**T.C. MİLLÎ EĞİTİM BAKANLIĞI**

## **ORTA ÖĞRETİM PROJESİ**

## **HARİTA-TAPU-KADASTRO**

### **HESAP İŞLEMLERİ 581MSP095**

**Ankara, 2011**

- Bu modül, mesleki ve teknik eğitim okul/kurumlarında uygulanan Çerçeve Öğretim Programlarında yer alan yeterlikleri kazandırmaya yönelik olarak öğrencilere rehberlik etmek amacıyla hazırlanmış bireysel öğrenme materyalidir.
- Millî Eğitim Bakanlığınca ücretsiz olarak verilmiştir.
- PARA İLE SATILMAZ.

# **İÇİNDEKİLER**

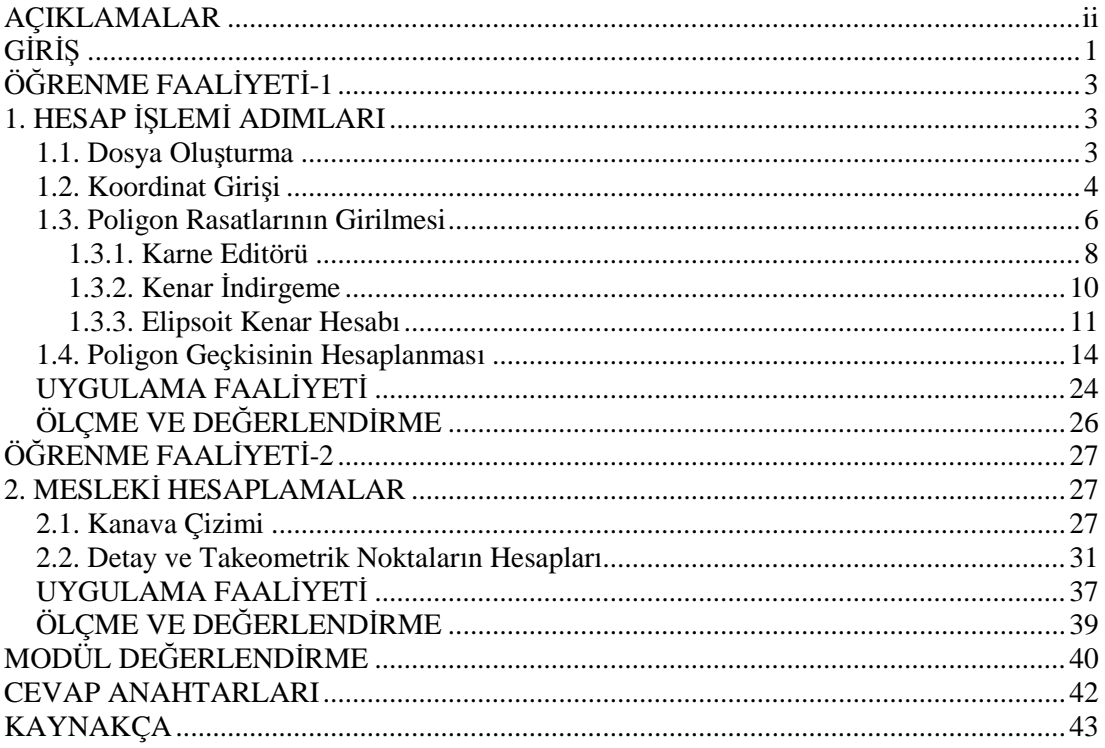

## **AÇIKLAMALAR**

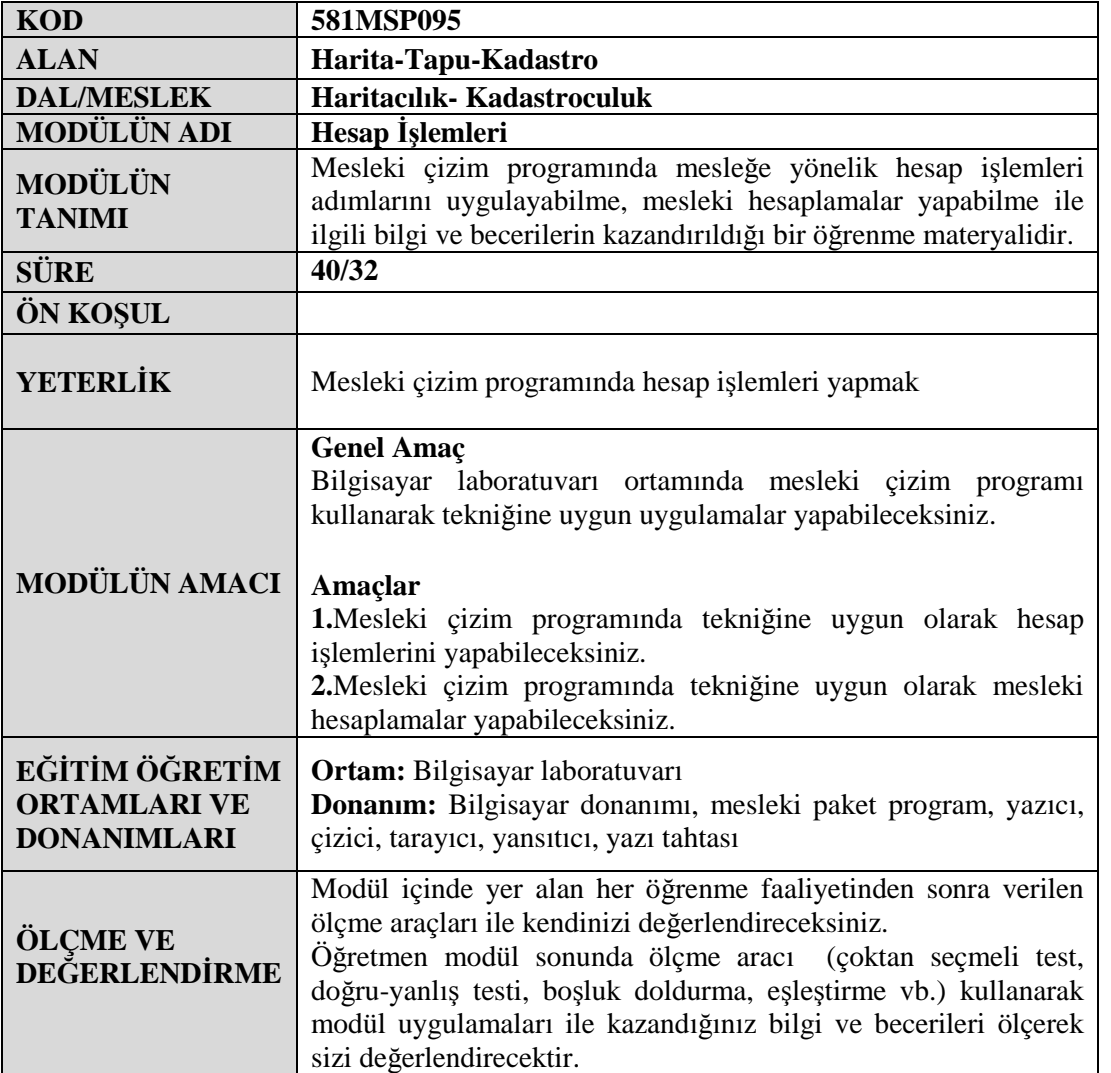

## **GİRİŞ**

#### **Sevgili Öğrenci,**

Mesleki çizim programını kullanabilmek için gerekli olan CAD Menüleri modülünü başarı ile bitirerek CAD programını kullanabilme yeterliğini kazandınız. Bundan sonra bilgisayar ortamında mesleki hesaplamaları yapabilmek için paket programlar kullanacaksınız.

Bu modül ile sizlere mesleğinizin temelini oluşturan hesaplamaları yapabilme yeterliği kazandırılacaktır. Poligon hesaplarını, kanava çizimlerini, detay ve takeometrik noktaların hesaplarını yapabilecek duruma geleceksiniz. Biliyorsunuz ki özel harita bürolarında, kadastro müdürlüklerinde ve diğer kurumlarda haritalar için gerekli olan mesleki hesaplamalar artık paket programlar kullanılarak yapılmaktadır.

Modül içinde kolaylıkla yapabileceğiniz uygulamalar mevcuttur. Uygulayacağınız konular, sade bir anlatımla adım adım işlemler hâlinde sıralanmıştır. Bu işlemleri takip ederek, modül ve öğrenme faaliyetleri sonundaki uygulama sorularını cevaplayarak size kazandırılmak istenen yeterliğe ulaşabileceksiniz.

## **ÖĞRENME FAALİYETİ–1**

### **AMAÇ**

Mesleki çizim programında tekniğine uygun olarak hesap işlemleri yapabileceksiniz.

### **ARAŞTIRMA**

- Mesleki çizim programında haritaların çizilebilmesi için gerekli olan arazi ölçümlerinden elde edilen poligon koordinat değerlerinin paket programla nasıl hesaplandığını çevrenizdeki harita bürolarından ya da kadastro müdürlüklerinden öğreniniz.
- Elde ettiğiniz bilgileri sınıfınızda arkadaşlarınızla paylaşınız.

## **1. HESAP İŞLEMİ ADIMLARI**

Amacımız arazide yapılan ölçümlerin, büro ortamında bilgisayara aktarılmasından sonra mesleki çizim programının ilgili editörlerini kullanarak hesap işlemlerini yapmaktır.

### **1.1. Dosya Oluşturma**

Poligon hesaplarının yapılabilmesi için 3 adet dosya oluşturmamız gerekiyor. Bunlar;

- $\triangleright$  Nokta dosyası (\*.NCN),
- $\triangleright$  Rasat dosyası (\*.NCK),
- $\triangleright$  Poligon dosyası (\*.PO4) dır.

Yukarıda oluşturduğumuz dosya adlarının aynı olması gerekir. Aksi hâlde poligon hesabını yapamayız.

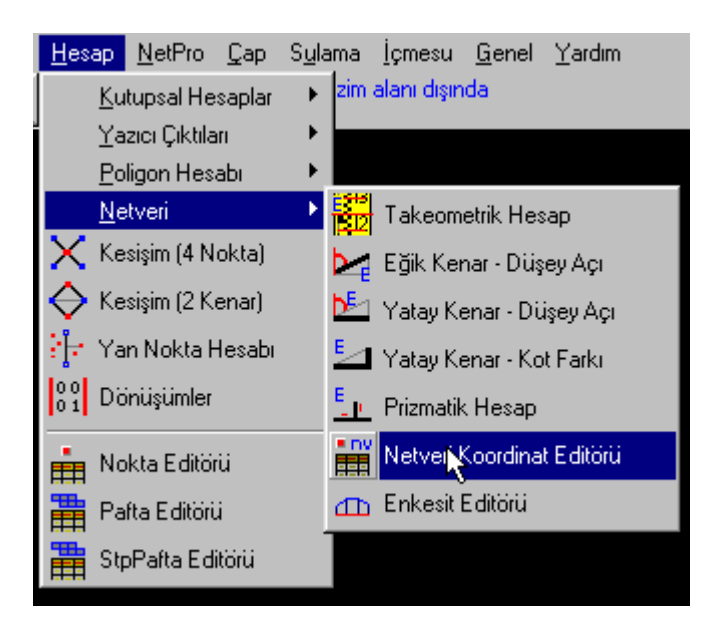

**Resim 1.1: Netveri koordinat editörü**

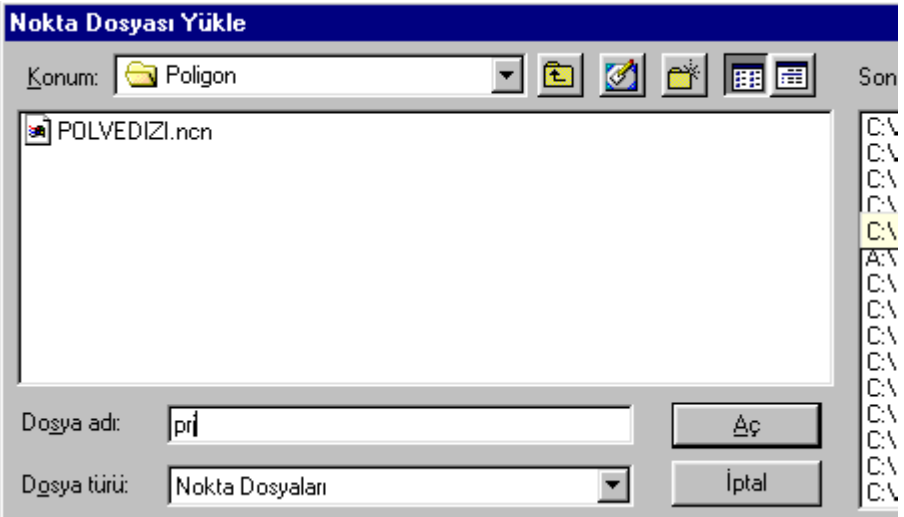

**Resim 1.2: Nokta dosyası menüsü**

#### **1.2. Koordinat Girişi**

Yapılan nivelman sonucunda poligon rasadına ait tüm poligonların kotları ve koordinatı bilinen poligonların X, Y, Z değerleri yüklenir.

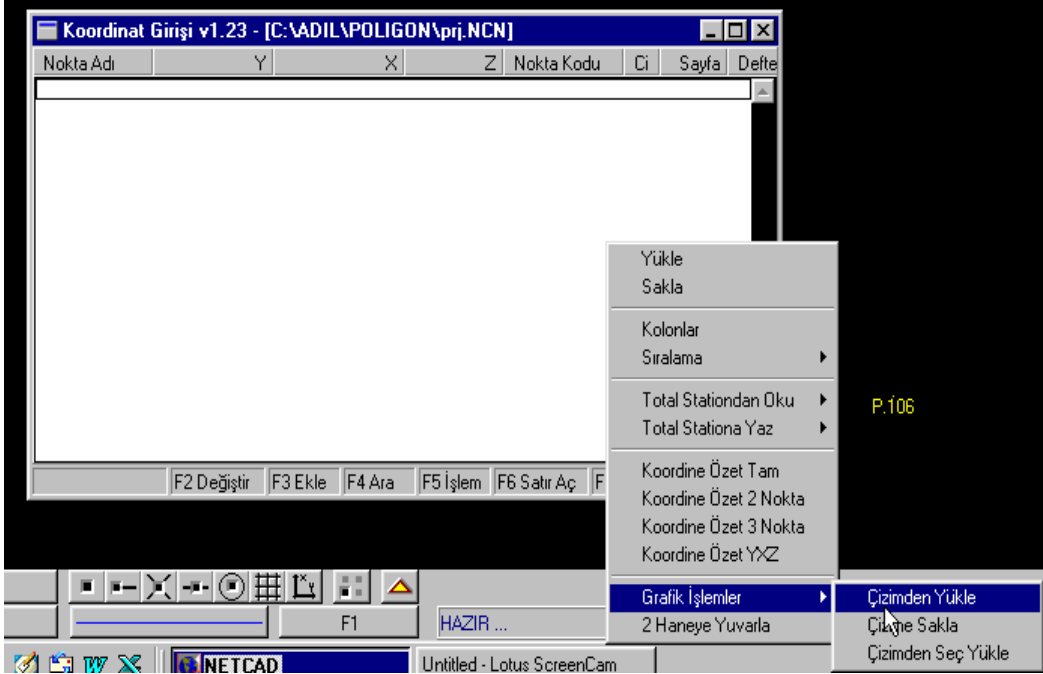

**Resim 1.3: Koordinat girişi**

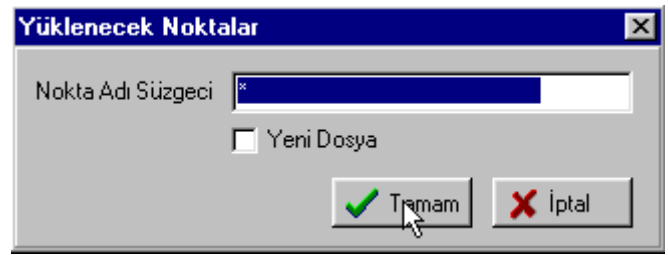

**Resim 1.4: Yüklenecek noktalar kabul ekranı**

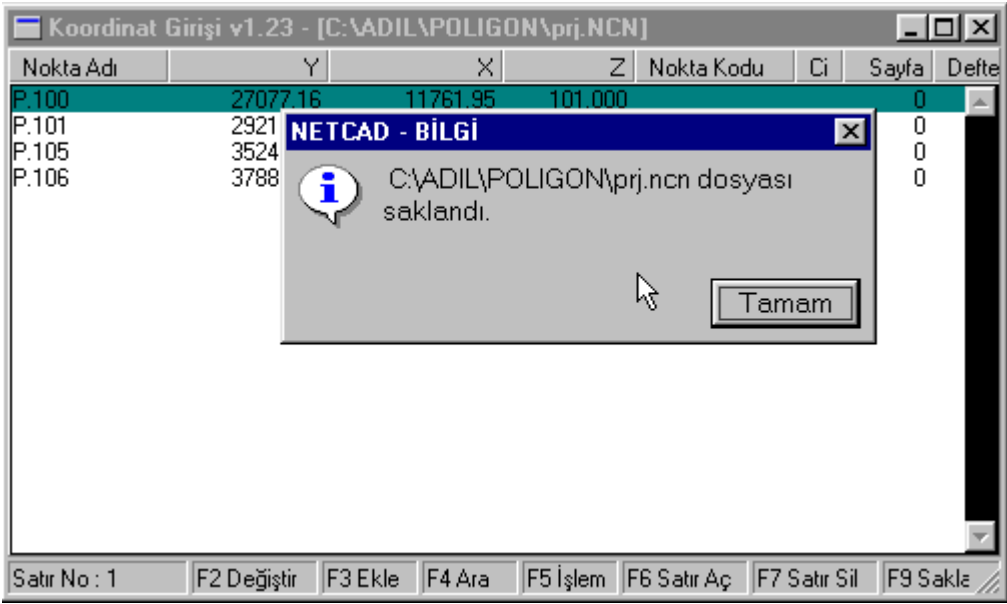

**Resim 1.5: Dosya saklama ekranı**

### **1.3. Poligon Rasatlarının Girilmesi**

Poligon rasadına ait karne dosyası oluşturulur.

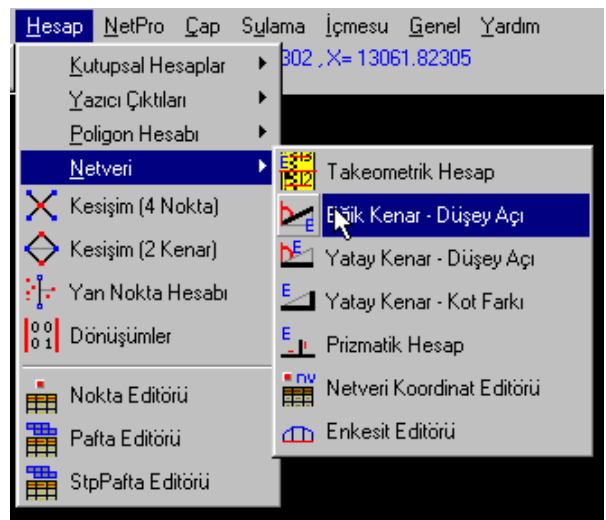

**Resim 1.6: Netveri editörü**

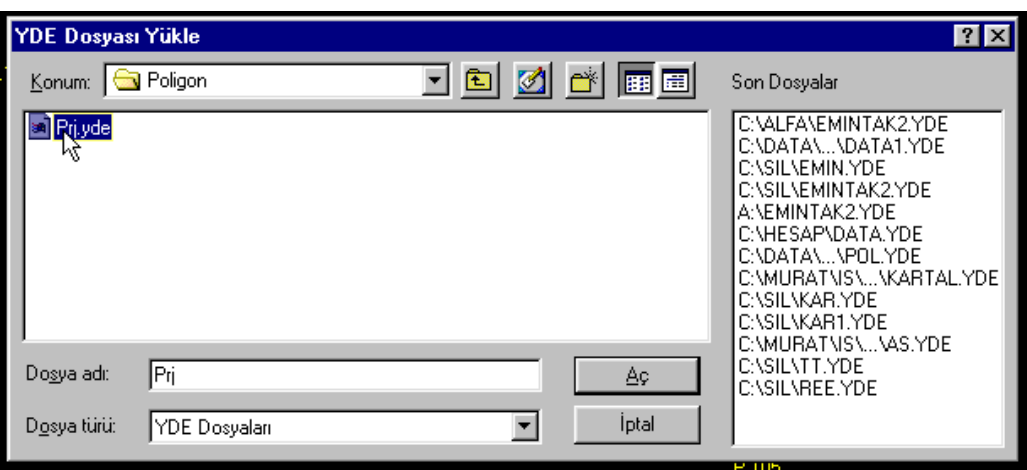

**Resim 1.7: Dosya yükleme ekranı**

|                                  |                                                                                                    |                        | Kutupsal (Eğik Kenar-Düşey Açı) v1.23 - [C:\ADIL\POLIGON\Prj.yde]                                            |                                                                                                    |                                                   |                                                                              |                              | $\blacksquare$ $\blacksquare$ $\blacksquare$ $\times$ |
|----------------------------------|----------------------------------------------------------------------------------------------------|------------------------|----------------------------------------------------------------------------------------------------|----------------------------------------------------------------------------------------------------|---------------------------------------------------|------------------------------------------------------------------------------|------------------------------|-------------------------------------------------------|
|                                  | Nokta Adı                                                                                                    | Nokta Kodu             | Yatay Açı                                                                                                    | Düşey Açı                                                                                                    | Eăik Mes                                          | Reflk Yük                                                                    | Alet Yük                     |                                                       |
| n                                | P.101                                                                                                    |                        | 0.0000                                                                                                    |                                                                                                    |                                                   |                                                                              | .50                          |                                                       |
| B<br>B.<br>о<br>B<br>D<br>B<br>몸 | P.100<br>P.102<br>P.102<br>P.101<br>P.103<br>P.103<br>P.102<br>P.104<br>P.104<br>P.103<br>P.105<br>P.105<br>P.104<br>P.106 |                        | 0.0000<br>241.5325<br>Ū<br>coco<br>0<br>194<br>0<br>$\overline{0}$<br>180<br>0<br>0<br>202<br>0<br>0<br>1931 | 100.0073<br>99.9996<br>Nokta Editörü<br>Hesapla<br>Hataları Gör<br>Yükle<br>Sakla<br>Kolon Düzenle<br>Total Station'dan Oku   <br>Karne Waz<br>Grafikten Oku | 2166.73<br>1587.24<br>3<br>5<br>5<br>5<br>I5<br>2 | 1.50<br>1.50<br>1.50<br>1.50<br>1.50<br>1.50<br>1.50<br>1.50<br>1.50<br>1.50 | 1.50<br>1.50<br>1.50<br>1.50 |                                                       |
|                                  | Satır No: 1                                                                                                    | F2 Değiştir<br>F3 Ekle | F4 Ara                                                                                                    | F5 İşlem   F6 Satır Ac                                                                                                    |                                                   | F7 Satır Sil<br><b>IF9 Sakla</b>                                             |                              |                                                       |

**Resim 1.8: Karne yaz ekranı**

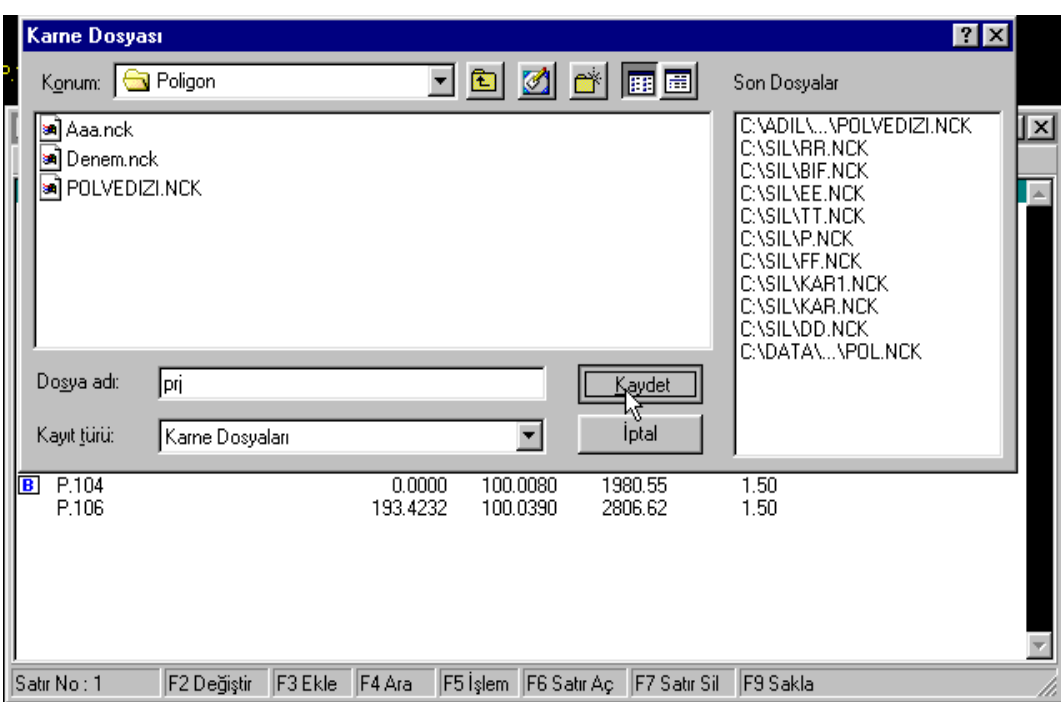

**Resim 1.9: Karne dosyası kaydet ekranı**

#### **1.3.1. Karne Editörü**

Karne dosyası oluşturulduktan sonra sırası ile aşağıdaki işlemler uygulanmalıdır.

- $\triangleright$  Hesap\Poligon Hesabı\Karne Editörü komutu tıklanır ve açılan pencerede dosya adı yazılır. Böylece rasat karnenin açılması sağlanır.
- $\triangleright$  Bu pencerede F3 (Ekle) fonksiyon tuşuna basılır veri girişine başlanır.
- İlk olarak D. Nokta (Durulan Nokta)'yı giriniz. Enter tuşuna basınız (Enter tuşuna her bastığınızda bir sonraki sütuna veya alt satıra geçiş işlemi gerçekleşir.).
- $\triangleright$  B. Nokta (Bakılan Nokta) sütununa geçtiğinizde noktanın adını giriniz ve enter tuşuna basınız. Sırası ile her kutudaki bilgi girildikten sonra enter tuşuna basınız (1. yarım, 2. yarım, ortalama ve yatay kenar, düşey açı, eğik kenar ve diğer bilgiler hesaplanır.).
- Alt satıra geçiniz. Bir daha enter tuşuna basarak diğer bakılan noktanın bilgilerini giriniz. Bakılan başka nokta varsa verileri girmeye devam ediniz.
- $\triangleright$  Bitiminde bir alt satıra geçiniz. D. Nokta sütununda diğer istasyon numarasını giriniz ve aynı işlemleri tekrarlayınız. Geçkilere ait tüm istasyonların rasatları bu şekilde girilir.

Daha sonra Gauss Karne sayfasına girilir. Bu editöre geçildiğinde kotlar, alet yükseklikleri, yansıtıcı yükseklikleri boş gelir. Bu ekranda fare sağ tuşu (Veya F5 işlem fonksiyon tuşuna da basılabilir.) ile gelen menüden "Boş Kotları Tamamla" komutu tıklanır.

Böylece kotlar nokta dosyasından aktarılır. Devamında F2 (Değiştir) komutu ile tüm istasyon noktalarının alet yükseklikleri, bakılan noktaların da yansıtıcı yükseklikleri girilir.

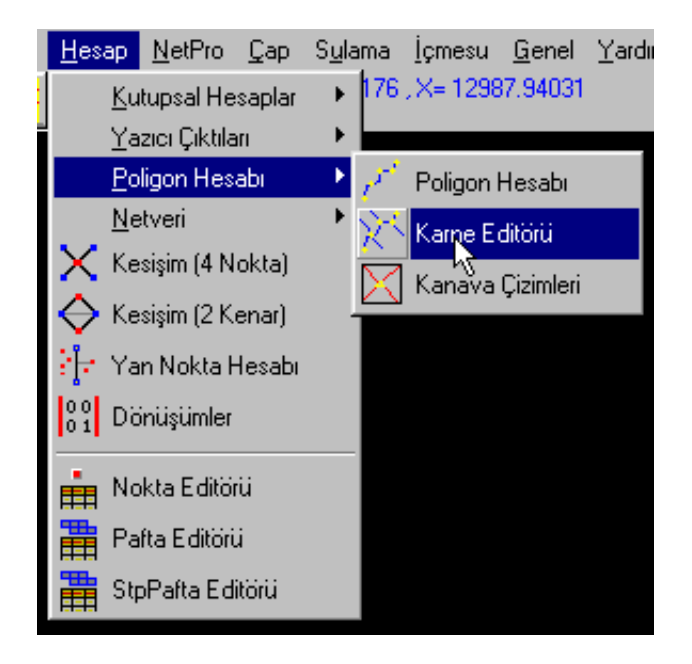

**Resim 1.10: Karne editörü seçimi ekranı**

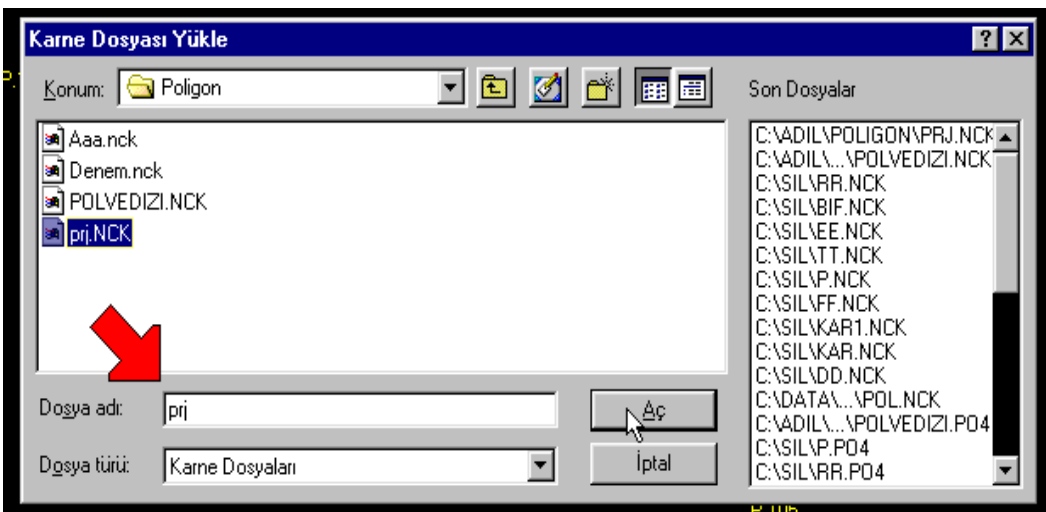

**Resim 1.11: Karne dosyası yükleme ekranı**

#### **1.3.2. Kenar İndirgeme**

Arazide ölçülen bilgiler girildikten sonra kenar indirgeme hesaplarına geçilir. Fare sağ tuş veya **F5** İşlem fonksiyon tuşuna basılarak menü açılır. Gelen menüden "**Deniz veya Elipsoid Yüzeyini Hesapla"** seçilir.

| Özet Karne   | Rasat Karne | Gauss Karne    |                                              |                                                          |              |           |                         |                  |  |
|--------------|-------------|----------------|----------------------------------------------|----------------------------------------------------------|--------------|-----------|-------------------------|------------------|--|
| D.Nokta      | Kot I       | Alet Y         | <b>B.Nokta</b>                               | Dz.Kenar                                                 | G.K.Acı      | G.K.Kenar | Yan.Y                   | Kot <sup>1</sup> |  |
| P.101        | 0.000       | 1.500          | P.100                                        |                                                          |              |           | 1.500                   |                  |  |
| P.102        | 0.000       | 1.500          | P.102<br>Hesap kenarlarını seç               |                                                          |              |           | .500<br>1.500           |                  |  |
| P.103        | 0.000       | 1.500          |                                              | Deniz yüzeyini hesapla<br>Gauss Kruger düzlemini hesapla |              |           | 1.500<br>1.500          |                  |  |
| P.104        | 0.000       | 1.500          | Boş kotları tamamla<br>Noktaları poligon yap |                                                          |              |           | 1.500<br>1.500          |                  |  |
| P.105        | 0.000       | 1.500          | Karne sırala<br>Karne Yaz                    |                                                          |              |           | 1.500<br>1.500<br>1.500 |                  |  |
|              |             |                | Kanava Çiz                                   | Çizimden Karne Oluştur                                   |              |           |                         |                  |  |
| Satır No : 3 | F2 Değiştir | F3 Ekle F4 Ara |                                              | F5 İşlem F6 Satır Aç                                     | F7 Satır Sil | F8 Yaz    | <b>F9 Sakla</b>         |                  |  |

**Resim 1.12: Deniz yüzeyini hesapla menüsü**

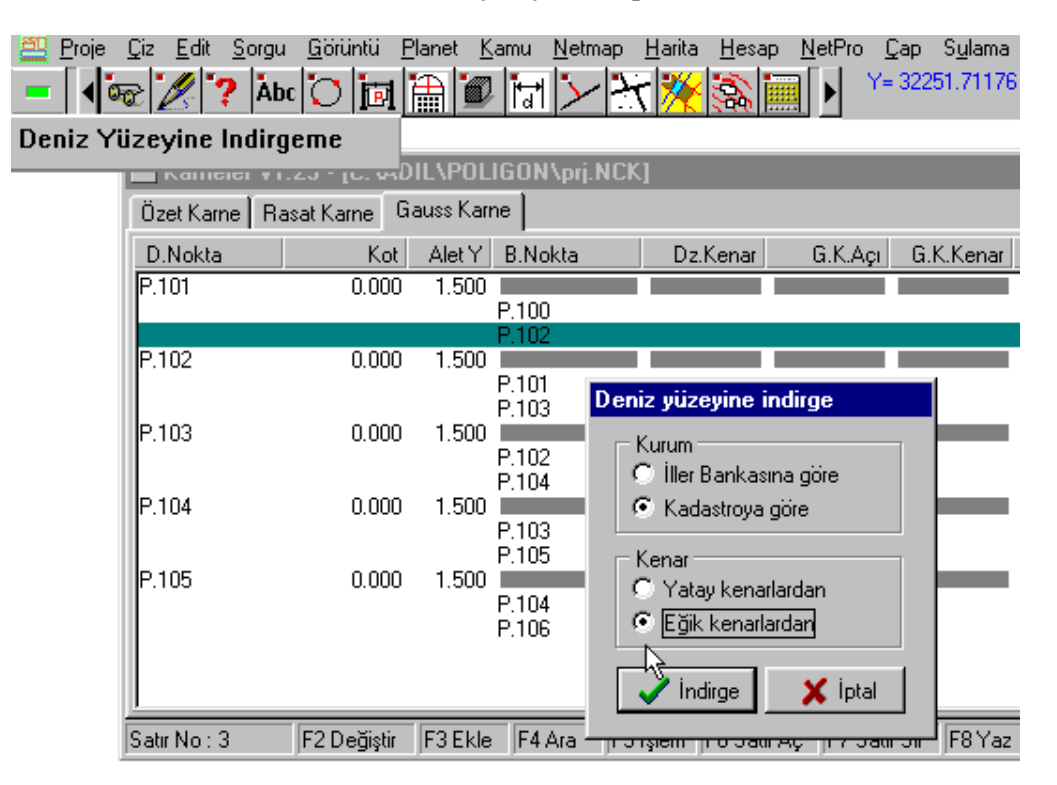

**Resim 1.13: Deniz yüzeyine indirgeme ayar ekranı**

Bu işlemlerin ardından Gauss Kruger projeksiyon kenarı hesabına geçilir. Aynı editörde mouse sağ tuş veya **F5** işlem fonksiyon tuşuna basılır. Gelen menüden "Gauss Kruger Düzlemini Hesapla" seçilir.

| Proje | Edit<br>Çiz | Görüntü<br>Sorgu                                  | Planet      | Kamu<br>Netmap | Harita<br>Hesap           | NetPro                                          | Sulama<br><b>Cap</b> | <u>l</u> çm |
|-------|-------------|---------------------------------------------------|-------------|----------------|---------------------------|-------------------------------------------------|----------------------|-------------|
|       |             | $ \text{Abc} $<br><b>IP</b>                       |             |                |                           |                                                 | Y=32251.71176, X=    |             |
|       |             | Gauss Kruger Düzlemini 'ni Hesapla                |             |                |                           |                                                 |                      |             |
|       |             | <b>Nameler vitzs - ju: vauluvruulGON\prj.NCK]</b> |             |                |                           |                                                 |                      |             |
|       |             | Özet Karne   Rasat Karne                          | Gauss Karne |                |                           |                                                 |                      |             |
|       | D.Nokta     | Kot                                               | Alet Y      | <b>B.Nokta</b> | Dz.Kenar                  | G.K.Açı                                         | G.K.Kenar            | Yan         |
|       | P.101       | 0.000                                             | 1.500       | P.100          | 2166.729                  |                                                 |                      |             |
|       |             |                                                   |             | P.102          | 1587.240                  |                                                 |                      |             |
|       | IP.102      | 0.000                                             | 1.500       | P.101<br>P.103 | 1587.240<br>1856.230      |                                                 |                      |             |
|       | IP.103      | 0.000                                             | 1.500       | P.102          | 1050.000                  |                                                 |                      |             |
|       | P.104       | 0.000                                             | 1.500       | P.104<br>P.103 |                           | Hesap kenarlarını seç<br>Deniz yüzeyini hesapla |                      |             |
|       | IP.105      | 0.000                                             | 1.500       | P.105<br>P.104 | юE                        | Gauss Kruger düzlemini hesapla                  |                      |             |
|       |             |                                                   |             | P.106          |                           | Bos kotları tamamla<br>Noktaları poligon yapı   |                      |             |
|       | Satır No: 3 |                                                   | F3 Ekle     | F5 İ<br>F4 Ara | Karne sırala<br>Karne Yaz |                                                 |                      | FS          |
|       |             | F2 Değiştir                                       |             |                | Kanava Çiz                | Çizimden Karne Oluştur                          |                      |             |

**Resim 1.14: Gaus Kruger düzlemi hesap menüsü**

#### **1.3.3. Elipsoit Kenar Hesabı**

Listeden "Deniz veya Elipsoid Yüzeyi Kenarlarından" seçeneği işaretlenir ve "Tamam" butonuna tıklanılır. Devamında nokta dosyasından ortalama Y koordinatı hesaplanarak listelenir. "Tamam" butonunu tıklayarak işleme devam edilir.

İndirgenen kenarlar Gauss kenar sütununa aktarılır. Ölçü düzlemindeki kenarlar projeksiyon düzlemine indirgenmiş olur. Kenarların indirgenmesinden sonra poligon hesaplarında kullanılmak üzere özet karneye aktarım yapılır.

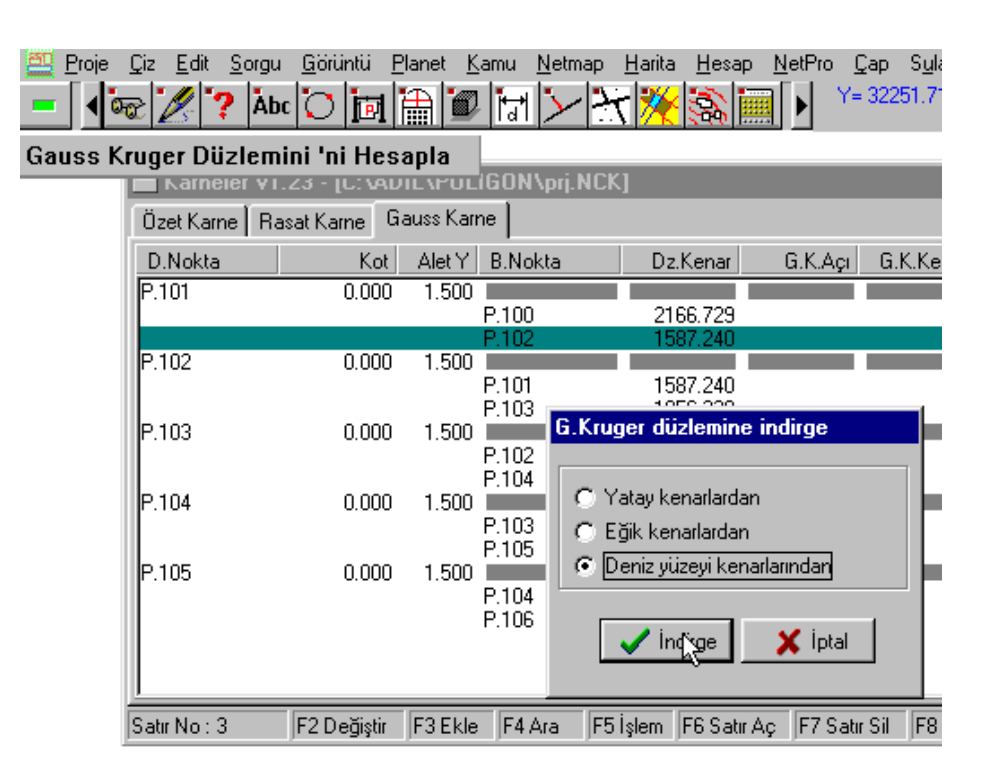

**Resim 1.15: Gaus Kruger düzlemini hesapla onay ekranı**

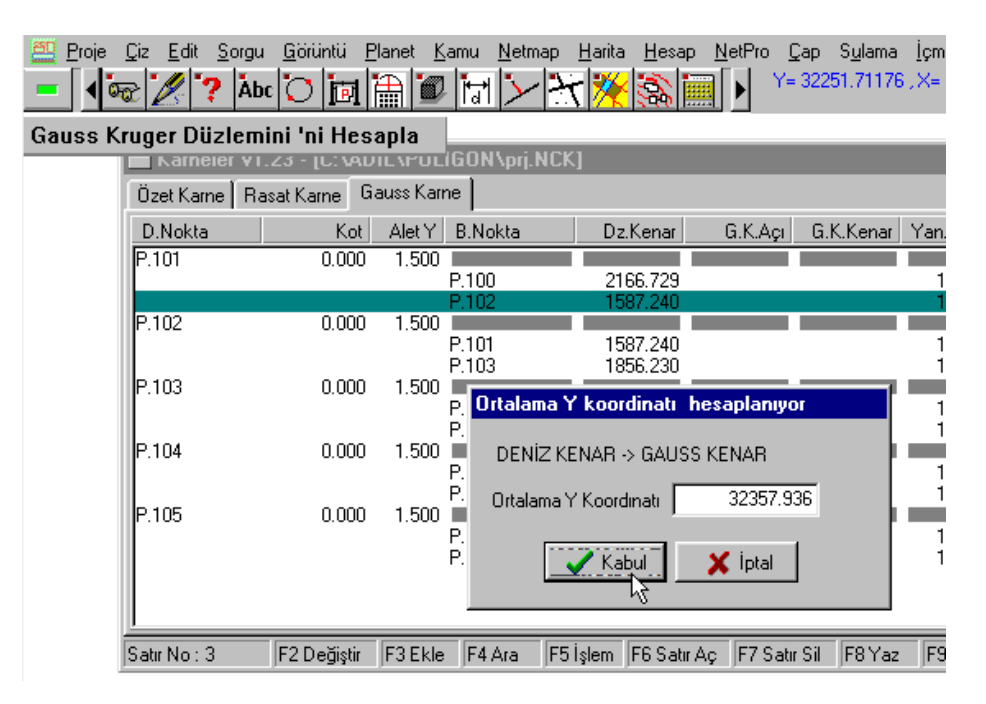

**Resim 1.16: Ortalama Y koordinatı onay ekranı**

| Proje | Sorgu<br>Edit<br>Çiz<br>Kenarlari Özet Karneye Aktar | Görüntü<br>$ {\rm \tilde{A}bc} $ $\rm \tilde{C}$ $ {\rm \tilde{B}B} $ | Planet<br>Kamu<br>鬧<br>IL\POLIGON\prj.NCK]                                                               | Netmap            | Harita<br>Hesap                                                                                                    | NetPro  | Sulama<br>Çap<br>Y=32251.71176, X=                       | lem       |
|-------|------------------------------------------------------|-----------------------------------------------------------------------|----------------------------------------------------------------------------------------------------|-------------------|----------------------------------------------------------------------------------------------------|---------|----------------------------------------------------------|-----------|
|       | Özet Karne   Rasat Karne                             |                                                                       | Gauss Karne                                                                                              |                   |                                                                                                    |         |                                                          |           |
|       | D.Nokta<br>P.101                                     | Kot.<br>0.000                                                         | <b>B.Nokta</b><br>Alet Y<br>1.500                                                                        |                   | Dz.Kenar                                                                                                    | G.K.Açı | G.K.Kenar                                                | Yan       |
|       | P.102<br>P.103<br>P.104<br>P.105                     | 0.000<br>0.000<br>0.000<br>0.000                                      | P.10<br>1.500<br>P.10<br>P.10<br>1.500<br>P.10<br>P.10<br>1.500<br>P.10<br>P.10<br>1.500<br>P.10<br>P.10 | ⊽<br>G.<br>⊽<br>G | P.10 Hesap kenar ve açılarını seç<br>Kenarlar<br>Ölçülen eğik kenarlar<br>Ölçülen yatay kenarlar<br>Denbyüzeyi kenarları<br>Gauss Kruger kenarları<br><b>Açılar</b><br>Ölçülen açılar<br>Gauss Kruger açıları |         | 68<br>41<br>41<br>26<br>26<br>47<br>47<br>48<br>48<br>39 | 1<br>1    |
|       | Satır No: 3                                          | F2 Değiştir                                                           | F3 Ekle<br>F <sub>4</sub>                                                                                |                   | $\Gamma$ Kotlar<br>Aktar                                                                                                    | X Iptal | az'                                                      | <b>FS</b> |

**Resim 1.17: Hesap kenar ve açılarını seç kutusu**

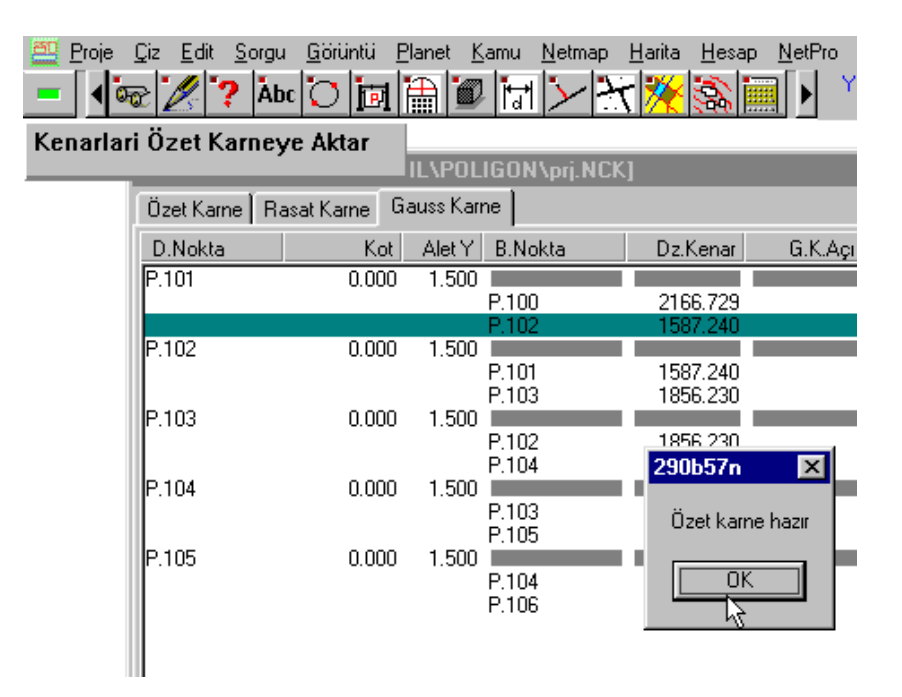

**Resim 1.18: Özet karne onay kutusu**

| Proje | - Sorgu<br>Çiz Edit      | Görüntü<br>$ {\rm \tilde{a}}  \bigcirc  {\rm \tilde{b}} $ | Planet<br>la | Kamu<br>Netmap        | <u>H</u> arita<br>Hesap          | $N$ etPro | -lç<br>. Cap Sulama<br>Y=32251.71176.X |
|-------|--------------------------|-----------------------------------------------------------|--------------|-----------------------|----------------------------------|-----------|----------------------------------------|
|       | F9 ile sakla ve çik      |                                                           |              | hl\poligon\pri.nck]   |                                  |           |                                        |
|       | Özet Karne   Rasat Karne |                                                           | Gauss Karne  |                       |                                  |           |                                        |
|       | D.Nokta                  | Kot.                                                      | Alet Y       | <b>B.Nokta</b>        | Dz.Kenar                         | G.K.Açı   | G.K.Kenar<br>Υā                        |
|       | IP.101                   | 0.000                                                     | 1.500        | P.100<br>P.102        | 2166.729<br>1587.240             |           | 2172.668<br>1591.541                   |
|       | P.102                    | 0.000                                                     | 1.500        | P.101<br>P.103        | 1587.240<br>1856.230             |           | 1591.541<br>1861.226                   |
|       | P.103                    | 0.000                                                     | 1.500        | <b>NETCAD - BİLGİ</b> |                                  |           | $\vert x \vert$                        |
|       | P.104                    | 0.000                                                     | 1.500        | saklandı.             | C:\ADIL\POLIGON\[\;j.NCK dosyası |           |                                        |
|       | IP.105                   | 0.000                                                     | 1.500        |                       |                                  |           | Tamam                                  |

**Resim 1.19: Dosya sakla onay kutusu**

### **1.4. Poligon Geçkisinin Hesaplanması**

Kenar indirgemelerinin tamamlanması ile karne dosyası hazırlanmış olup poligon geçkilerinin hesabına geçilebilir.

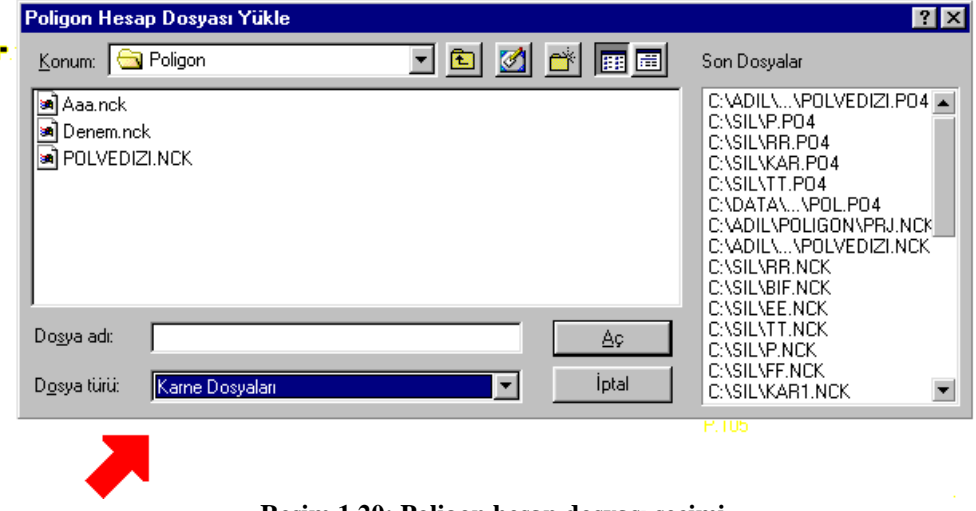

**Resim 1.20: Poligon hesap dosyası seçimi**

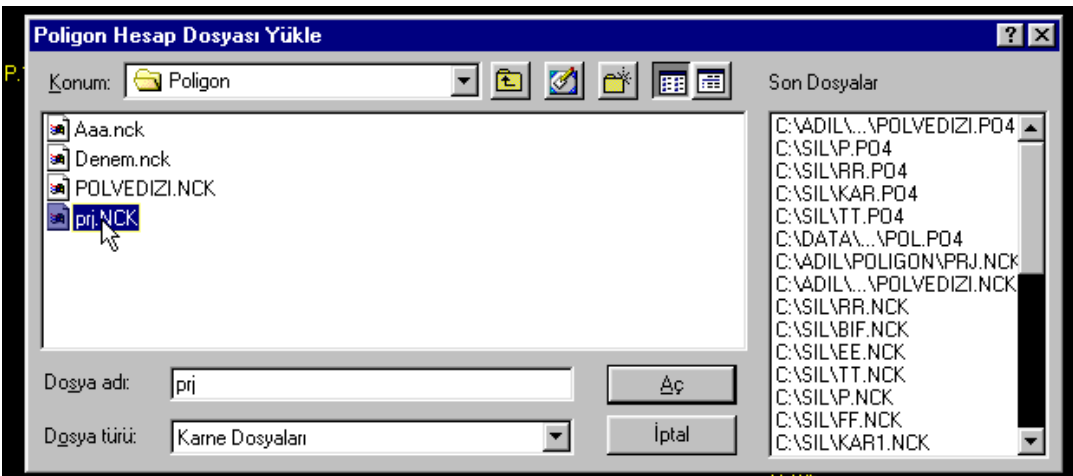

**Resim 1.21: Poligon hesap dosyası yükle ekranı**

|                                                   | Poligon Hesabi v1.23 - [C:\ADIL\POLIGON\prj.PO4] |                         |        |                         |                         |                         | $\Box$ $\Box$ $\times$ |
|---------------------------------------------------|--------------------------------------------------|-------------------------|--------|-------------------------|-------------------------|-------------------------|------------------------|
| Şehir Adı                                         | Güzergah No                                      | Semt Alman              |        | Başlangıç               | Son                     | Semt Kapan              |                        |
| <b>CEYHAN</b><br><b>ICEYHAN</b><br><b>ICEYHAN</b> | 2<br>3                                           | P.100<br>P.100<br>P.100 |        | P.101<br>P.101<br>P.101 | P.105<br>P.105<br>P.105 | P.106<br>P.106<br>P.106 |                        |
| 'EYHAN                                            | 4                                                | <u>P.100</u>            |        | P.101                   | P.105                   | <u>P.106</u>            |                        |
|                                                   | 12                                               |                         |        |                         |                         |                         |                        |
|                                                   |                                                  |                         |        |                         |                         |                         |                        |
|                                                   |                                                  |                         |        |                         |                         |                         |                        |
|                                                   |                                                  |                         |        |                         |                         |                         |                        |
|                                                   |                                                  |                         |        |                         |                         |                         |                        |
|                                                   |                                                  |                         |        |                         |                         |                         |                        |
|                                                   |                                                  |                         |        |                         |                         |                         |                        |
|                                                   |                                                  |                         |        |                         |                         |                         |                        |
|                                                   |                                                  |                         |        |                         |                         |                         |                        |
|                                                   |                                                  |                         |        |                         |                         |                         |                        |
| Satir No: 4                                       | F2 Değiştir                                      | F3 Ekle                 | F4 Ara | F5 İşlem F7 Sil         |                         |                         |                        |

**Resim 1.22: Poligon güzergâhı**

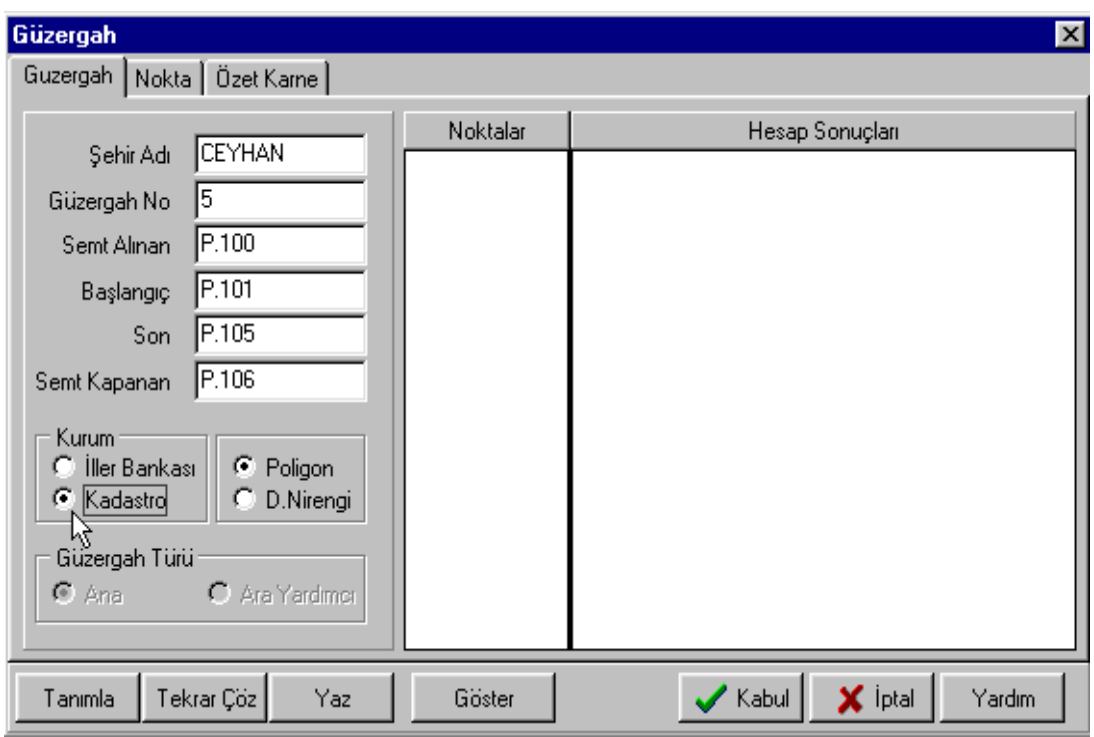

**Resim 1.23: Güzergâh ayarları**

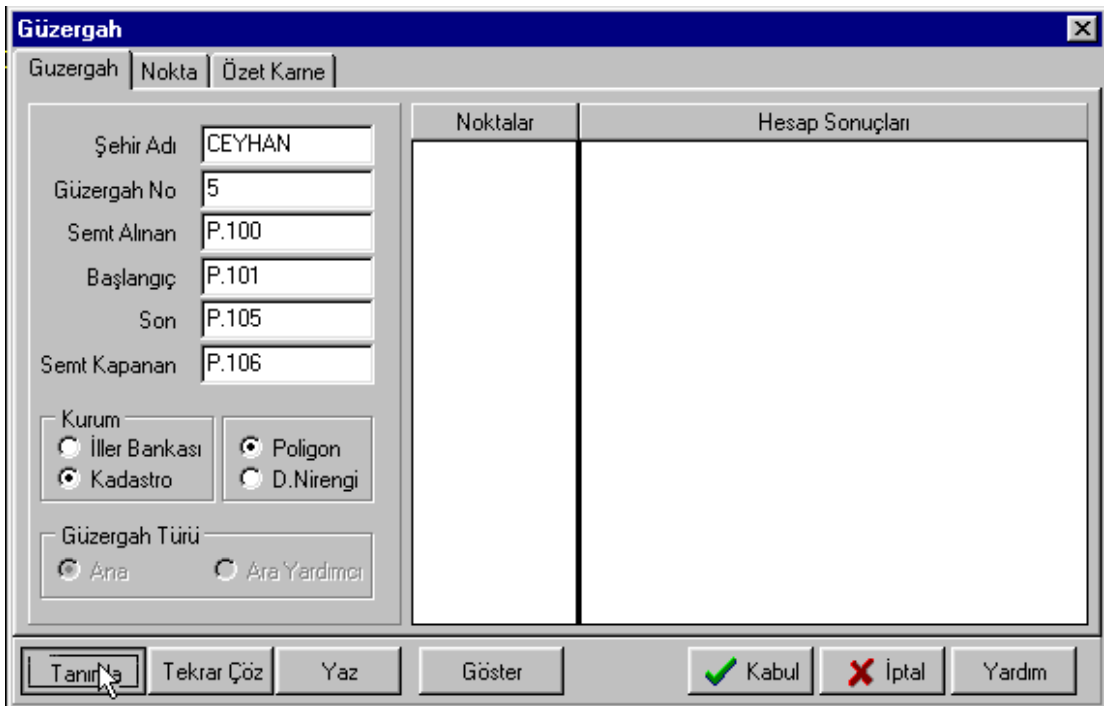

**Resim 1.24: Güzergâh tanımlama**

Burada dayalı (bağlı) geçkilerin ve kapalı poligon geçkilerin çözümleri yapılabilmektedir. Dayalı (bağlı) poligon geçkilerinde, geçkinin ilk 2 noktası ve son 2 noktası bilinen noktalardır. Dolayısıyla poligon geçkisi de bilinen 2 noktadan çıkarak bilinen 2 noktaya bağlanır.

**Semt alınan:** Geçkinin bilinen ilk noktasıdır.

**Başlangıç:** Geçkinin bilinen ikinci noktasıdır (Alet kurulan ilk noktadır.).

**Son:** Geçkinin bilinen 3. noktasıdır (Alet kurulan son noktadır.).

**Semt kapanan:** Geçkinin bilinen 4. son noktasıdır.

- Bu bilgilerin tanımlanmasının ardından "Kurum: Kadastro" ve "Poligon" olarak seçilir (Bu seçim Büyük Ölçekli Harita Yapım Yönetmeliği (BÖHYY)'nin son değişikliklerini içermektedir.).
- "Tanımla" butonuna tıklayarak geçki çözümünü yaptırınız. Hesap sonuçları penceresinde sonuçlar listelenir. Herhangi bir değer tecvizi aşmışsa yine aynı pencerede raporlanır ve olası hatanın yeri de işaret edilir.
- Rapor edilen bilgiye göre aynı pencerede nokta sayfasına veya karne sayfasına girilerek hata düzeltmesi yapılabilecektir.
- Hesap sonucu "Kabul" butonu seçilir ve gelen listeden "Yeni olarak ekle" seçeneğini işaretlenir. "Tamam" butonuna tıklayarak hesaplanan koordinatların nokta dosyasına saklanması sağlanır.
- "Yaz" butonuna tıklayarak hazırlanan çıktı listelenir.
- Tüm geçkiler bu şekilde hesaplatılır ve listelenir.

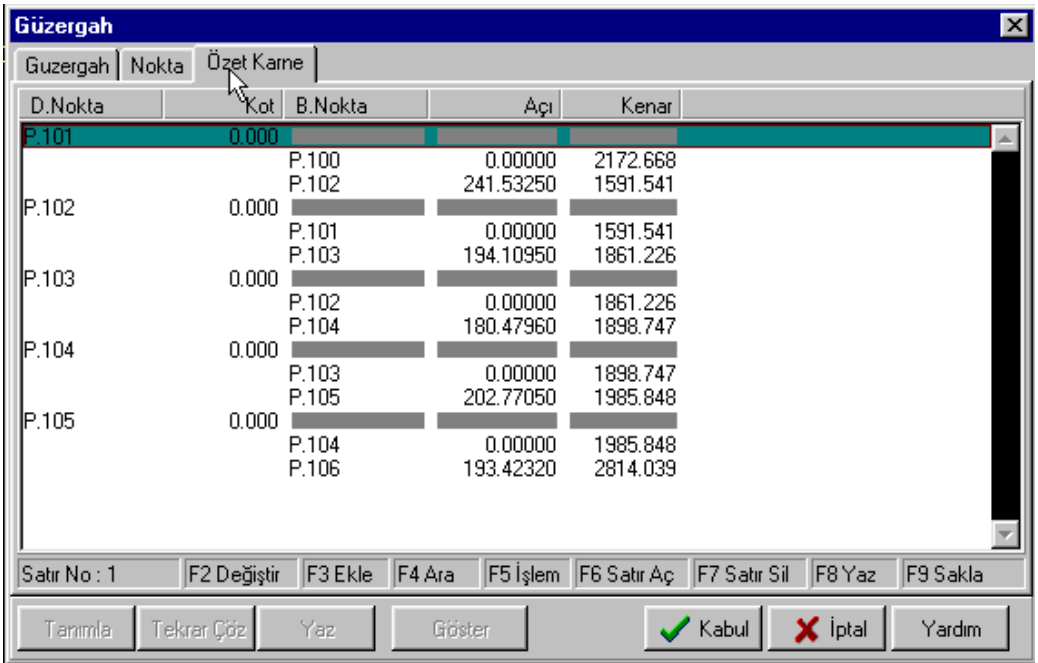

**Resim 1.25: Güzergâh özet karne**

| Güzergah       |            |                      |         |                    |                    |             |              |                                      | 図      |
|----------------|------------|----------------------|---------|--------------------|--------------------|-------------|--------------|--------------------------------------|--------|
| Guzergah       | Nokta      | Özet Karne           |         |                    |                    |             |              |                                      |        |
| Nokta Adı      | ۳ξ         |                      | Y.      | $\times  $         | Z                  | Nokta Kodu  | $C_{\cdots}$ | Sayfa<br>Defter                      |        |
| P.100          |            | 27077.<br>.16        |         | 11761.95           | 101.000            |             |              |                                      |        |
| P.101          |            | 29218.75             |         | 11432.80           | 101.250            |             |              | 0                                    |        |
| P.105<br>P.106 |            | 35247.75<br>37888.09 |         | 7467.93<br>6516.22 | 103.250<br>101.532 |             |              | $\begin{matrix} 0 \\ 0 \end{matrix}$ |        |
|                |            |                      |         |                    |                    |             |              |                                      |        |
|                |            |                      |         |                    |                    |             |              |                                      |        |
|                |            |                      |         |                    |                    |             |              |                                      |        |
|                |            |                      |         |                    |                    |             |              |                                      |        |
|                |            |                      |         |                    |                    |             |              |                                      |        |
|                |            |                      |         |                    |                    |             |              |                                      |        |
|                |            |                      |         |                    |                    |             |              |                                      |        |
|                |            |                      |         |                    |                    |             |              |                                      |        |
|                |            |                      |         |                    |                    |             |              |                                      |        |
|                |            |                      |         |                    |                    |             |              |                                      |        |
|                |            |                      |         |                    |                    |             |              |                                      |        |
|                |            |                      |         |                    |                    |             |              |                                      |        |
| Satir No: 1    |            | F2 Değiştir          | F3 Ekle | F4 Ara             | F5 İşlem           | F6 Satır Aç | F7 Satır Sil | F9 Sakla                             |        |
| Tanımla        | Tekrar Çöz |                      | Yaz     | Göster             |                    |             | Kabul        | X Iptal                              | Yardım |

**Resim 1.26: Güzergâh noktaları**

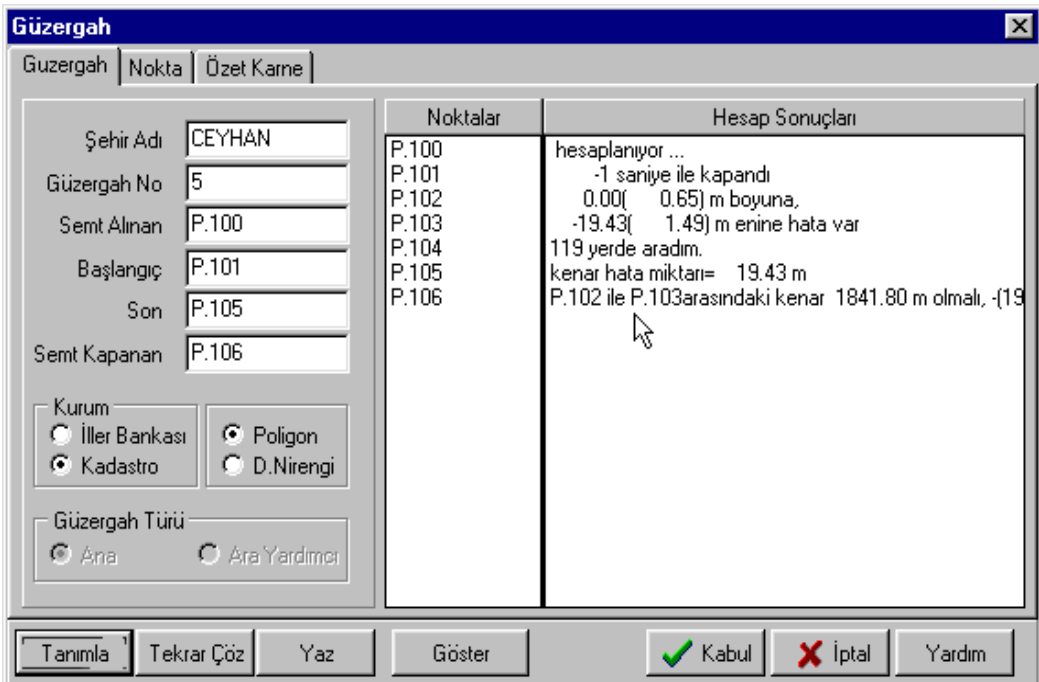

**Resim 1.27: Güzergâh bilgileri ekranı**

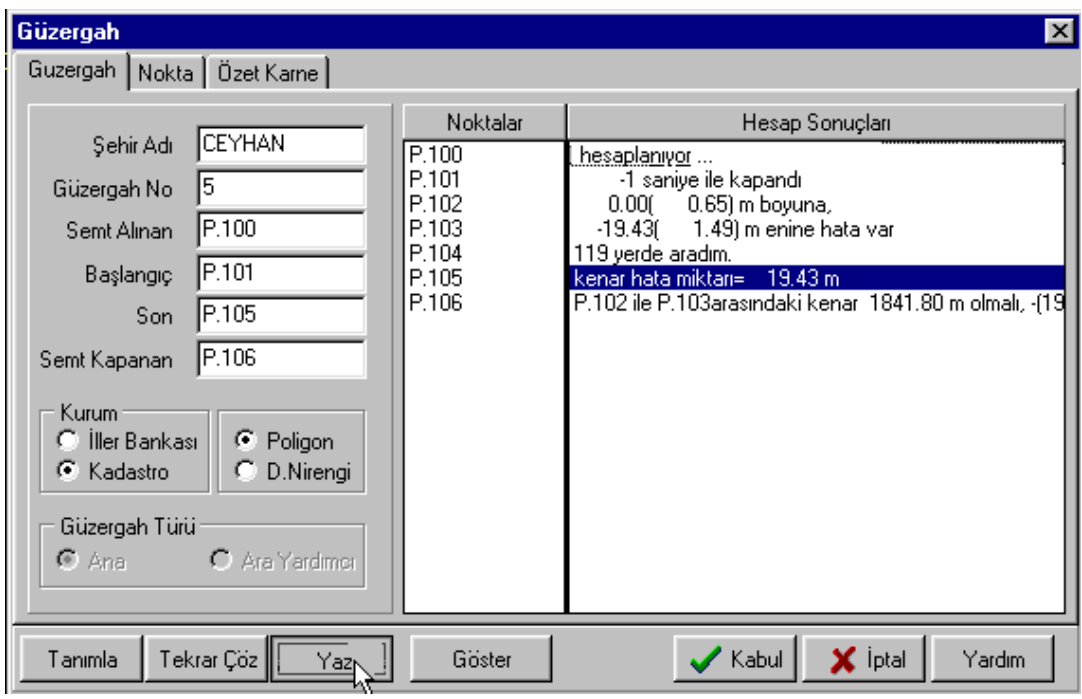

**Resim 1.28: Güzergâh yazdırma ekranı**

| Proje<br>Ciz<br>Edit<br>F <sub>3</sub> Ekle | Görüntü<br>Sorgu<br>$ \text{Abc} ()$<br>$\overline{\mathbb{F}}$ | Planet             | Kamu<br>Netmap       | Harita            | NetPro<br>Hesap                   |           | Cap Sulama Içmesu Genel Yardım<br>Y= 33951.01485, X= 13061.82305 |             |                 |
|---------------------------------------------|-----------------------------------------------------------------|--------------------|----------------------|-------------------|-----------------------------------|-----------|------------------------------------------------------------------|-------------|-----------------|
| NETCAD Rapor:SM000010.TMP                   |                                                                 |                    |                      |                   |                                   |           |                                                                  |             | $\Box$ o $\Box$ |
| Dosya ▼                                     | Sol                                                             | ÷                  | Çizgi<br>  Kalınlığı |                   | Satır<br>66.00                    | Punto     | 8<br>Font                                                        | Courier New |                 |
|                                             | Boşluk                                                          |                    |                      |                   | Sayısı                            |           |                                                                  |             |                 |
|                                             |                                                                 |                    |                      |                   |                                   |           |                                                                  |             |                 |
|                                             |                                                                 |                    |                      |                   | POLICON HESABI                    |           |                                                                  |             |                 |
| Sehir veya Kasaba adı : CEYHAN              |                                                                 |                    |                      |                   |                                   |           | Güzergah No :                                                    | - 5         |                 |
| Nokta No                                    | Açı                                                             | Semt               | Kenar                | dy                | dx                                | Y         | ×.                                                               | Nokta No    |                 |
| P.100                                       |                                                                 | $-1$ 109.7087      |                      |                   |                                   | 27077.16  | 11761.95                                                         | P.100       |                 |
| P.101                                       | 241.5325                                                        |                    |                      | $-352$            | 231                               | 29218.75  | 11432.80                                                         | P.101       |                 |
|                                             |                                                                 | 0 151.2411 1591.54 |                      |                   | $1103.24$ -1147.11                |           |                                                                  |             |                 |
| P.102                                       | 194.1095                                                        |                    |                      | $-412$            | 271                               | 30318.47  | 10288.00                                                         | P.102       |                 |
| P.103                                       | 180.4796                                                        | 0 145.3506 1861.23 |                      | 1408.61<br>$-420$ | $-1216.55$<br>276                 | 31722.96  | 9074.16                                                          | P.103       |                 |
|                                             |                                                                 | 0 125.8302 1898.75 |                      | 1744.59           | $-749.43$                         |           |                                                                  |             |                 |
| P.104                                       | 202.7705                                                        |                    |                      | $-439$            | 289                               | 33463.35  | 8327.49                                                          | P.104       |                 |
|                                             |                                                                 | 0 128.6007 1985.85 |                      | 1788.79           | $-862.45$                         |           |                                                                  |             |                 |
| P.105                                       | 193.4232                                                        |                    |                      |                   |                                   | 35247.75  | 7467.93                                                          | P.105       |                 |
| P.106                                       |                                                                 | 122.0239           |                      |                   |                                   | 37888.09  | 6516.22                                                          | P.106       |                 |
|                                             | 122.0240                                                        |                    |                      |                   | $[S] = 7337.37 6045.23 - 3975.54$ | 6029.00   | $-3964.87$                                                       |             |                 |
| $\blacksquare$<br>1:1                       |                                                                 |                    | Toplam <sub>25</sub> |                   | Byte: 2118                        | Yerlestir |                                                                  |             |                 |

**Resim 1.29: Poligon hesabı raporu**

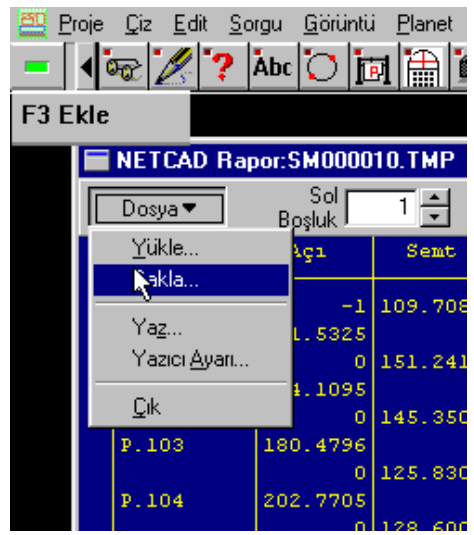

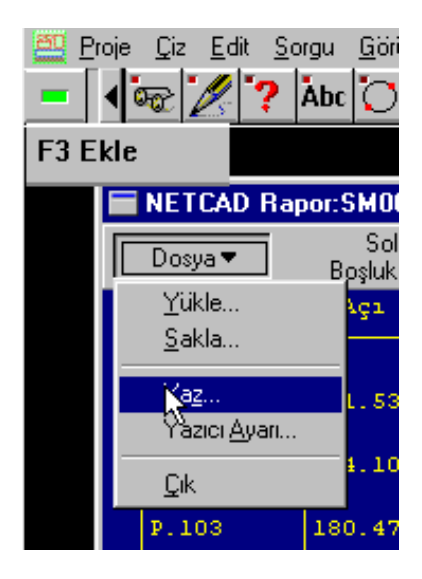

**Resim 1.30: Rapor sakla ekranı Resim 1.31: Rapor yaz ekranı**

| Sorgu<br>Proje<br>Edit<br>Çiz                                                     | Görüntü<br>$\frac{1}{\left \ln\right }\mathbb{E}\left[\frac{1}{\left \ln\right }\right]$      |                                                                                                    |                                                           |      |                                |                         |                   | <u>Planet Kamu Netmap Harita Hesap N</u> etPro Cap S <u>u</u> lama <u>I</u> çmesu <u>G</u> enel Y<br>Y=33951.01485, X=13061.82305 |         |
|-----------------------------------------------------------------------------------|-----------------------------------------------------------------------------------------------|----------------------------------------------------------------------------------------------------|-----------------------------------------------------------|------|--------------------------------|-------------------------|-------------------|----------------------------------------------------------------------------------------------------|---------|
| F <sub>3</sub> Ekle                                                               |                                                                                               |                                                                                                    |                                                           |      |                                |                         |                   |                                                                                                    |         |
| NETCAD Rapor:SM000010.TMP                                                         |                                                                                               |                                                                                                    |                                                           |      |                                |                         |                   |                                                                                                    |         |
| Dosya ▼                                                                           | Sol<br>Bosluk <sup>1</sup>                                                                    |                                                                                                    | Çizgi<br>Kalınlığı <sup>j</sup>                           | 싂    | Satır  <br>Sayısı <sup>l</sup> | 66.00<br>Punto          |                   | ®쉬<br>Font                                                                                                    | Courier |
| Nokta No                                                                          | Açı                                                                                           | Semt                                                                                                    | Kenar                                                     | dy   | dx                             | Y                       |                   | x                                                                                                    | Nokt    |
| P.100<br>P.101<br>P.102<br>P.103<br>P.104<br>P.105<br>P.106<br>$fb =$<br>$FB = 0$ | $-1$<br>241.53<br>194.10<br>180.47<br>202.77<br>193.42<br>122.02<br>122.02<br>- -0.00<br>0.01 | $\frac{1109}{2087}$<br>Tür:<br>Yer:<br>Açıklama:<br>Yazdırma aralığı:<br>C Iümü<br>C Sayfalar<br>$C$ Secim | HP LaserJet 5000 Series PCL 6<br><b>NPICCSFEB</b><br>İlk: | Son: |                                | Kopya-<br>Kopya sayısı: | 27077-16<br>Tamam | 11761 95<br>÷<br>Harmanla<br><b>X</b> otal                                                                                        |         |

**Resim 1.32: Rapor yazdırma ekranı**

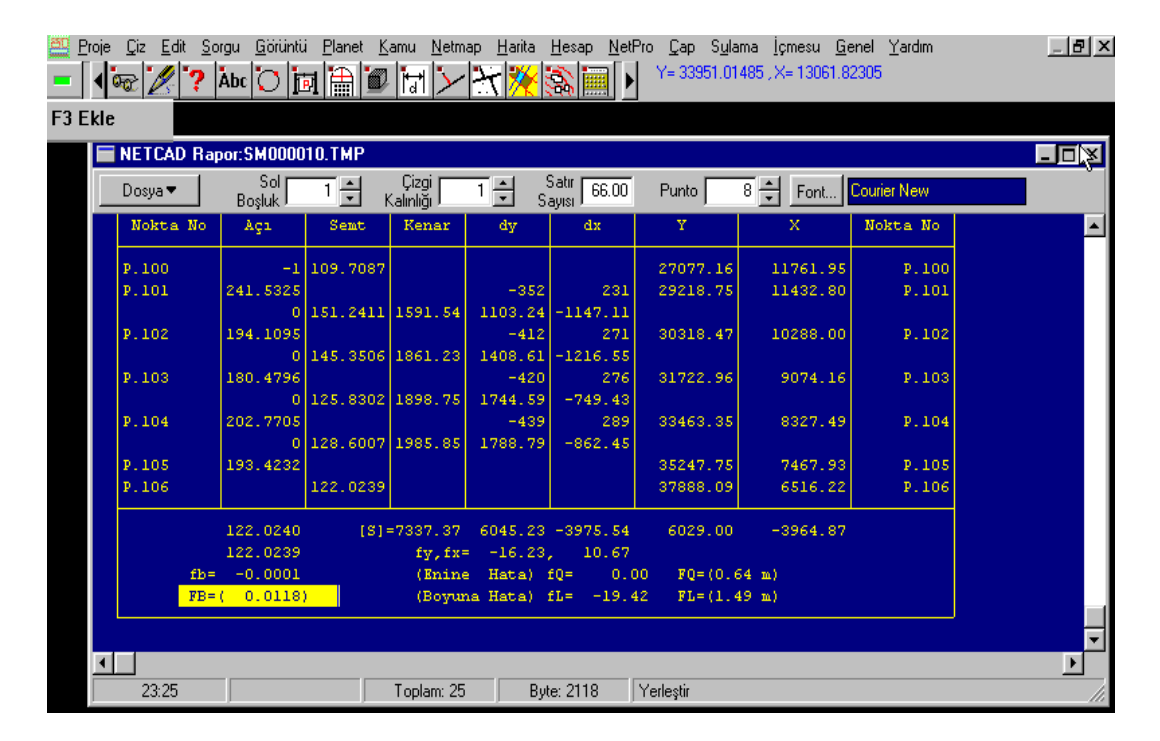

**Resim 1.33: Rapor**

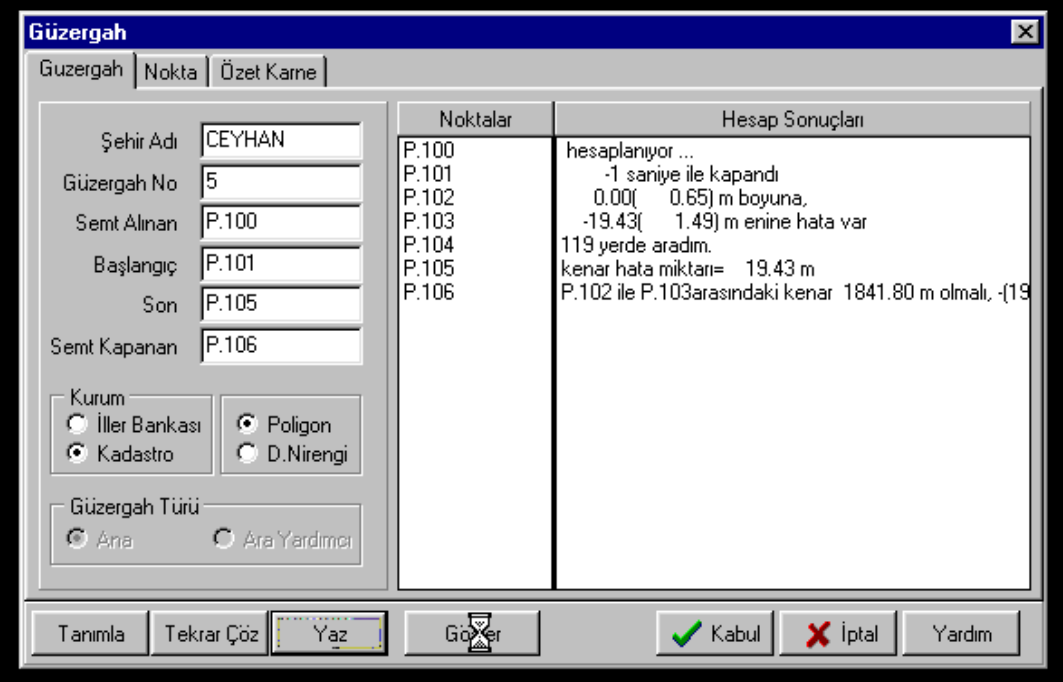

**Resim 1.34: Güzergâh yazdırma ekranı**

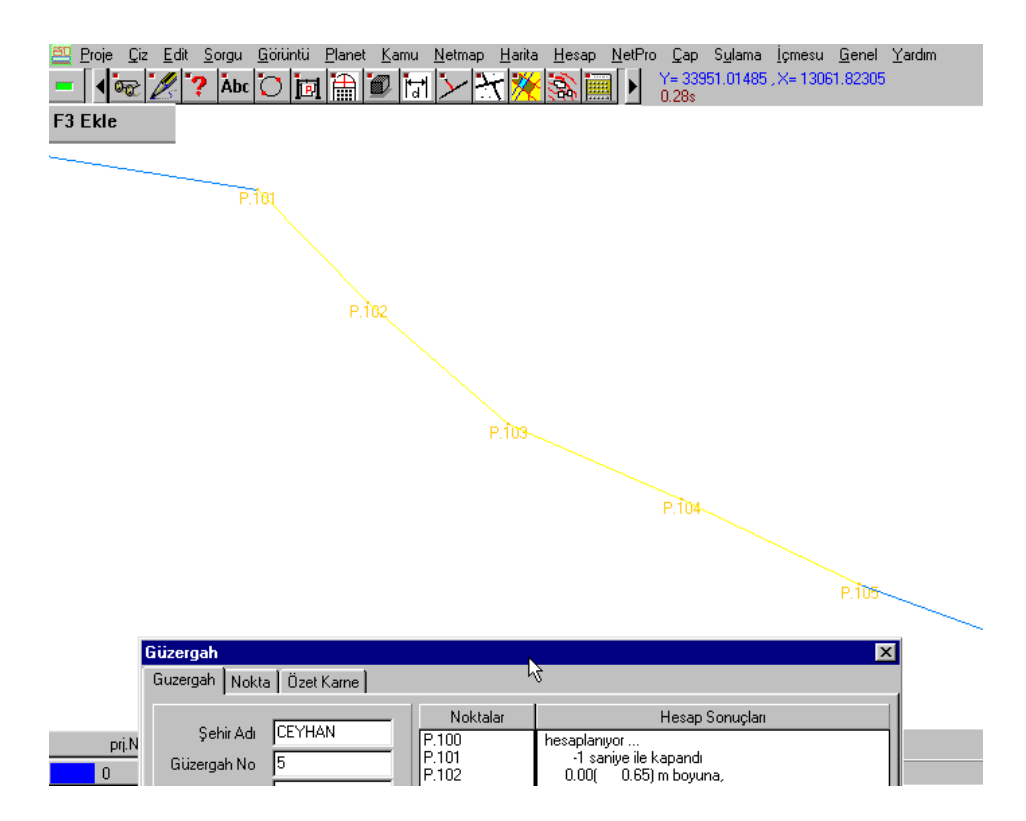

**Resim 1.35: Poligon güzergâhı**

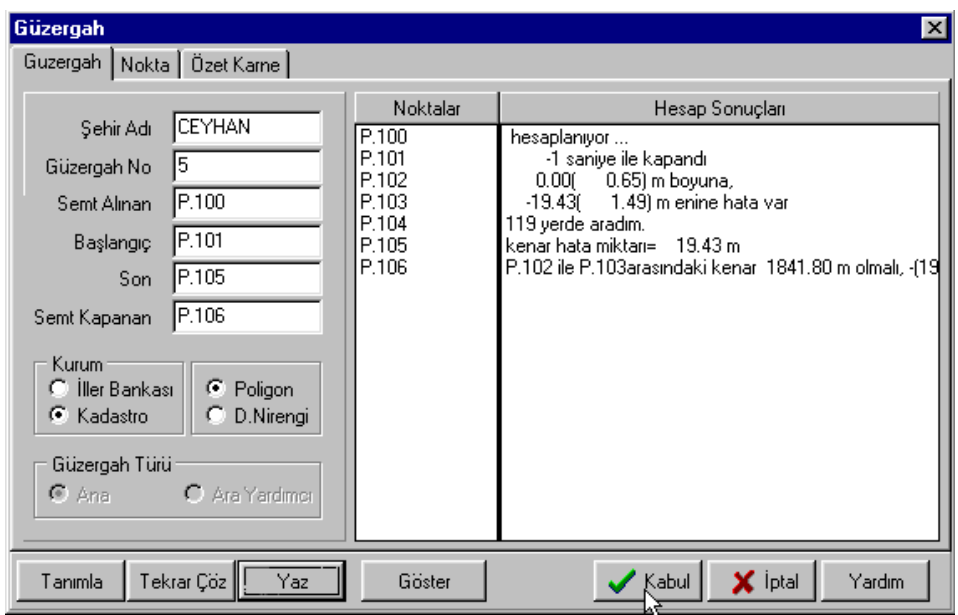

**Resim 1.36: Poligon güzergâhı kabul ekranı**

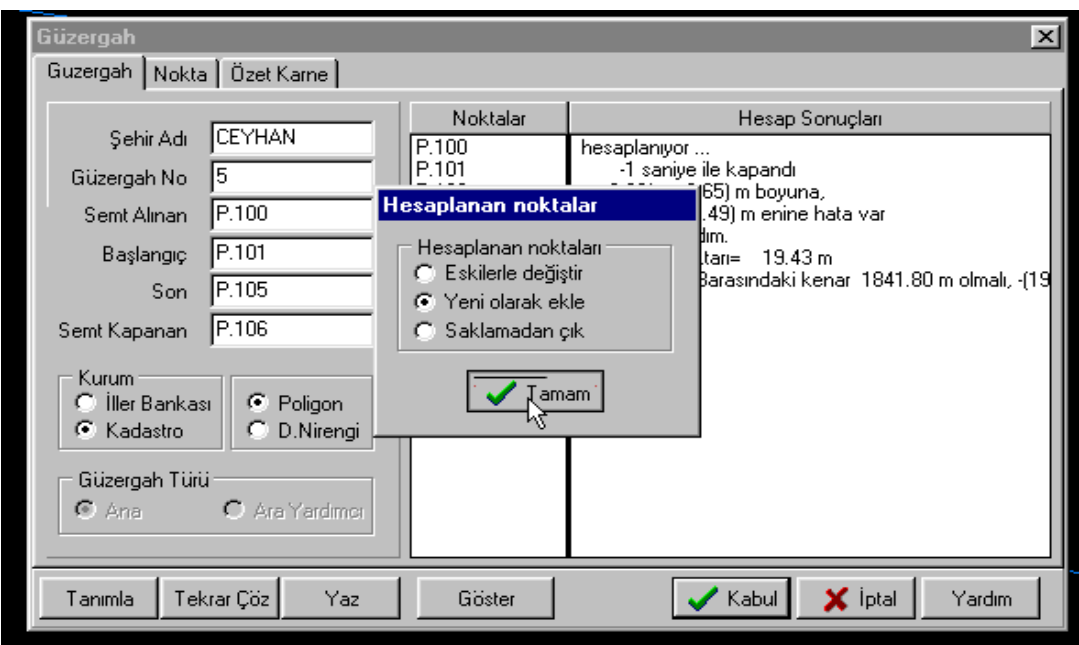

**Resim 1.37: Hesaplanan nokta ayarları**

### **UYGULAMA FAALİYETİ**

Yapılan nivelman sonucunda poligon rasadına ait tüm poligonların kotları ve koordinatı bilinen poligonların X, Y, Z değerleri aşağıda verilmiştir.

![](_page_27_Picture_256.jpeg)

Buna göre işlem basamaklarını takip ederek hesap işlemlerini gerçekleştiriniz.

**Resim 1.39: Nokta editörü**

| Islem Basamakları                                  | <b>Oneriler</b>                                                                                                    |
|----------------------------------------------------|----------------------------------------------------------------------------------------------------|
| $\triangleright$ Hesap dosyalarını oluşturunuz.    | $\triangleright$ U.c. adet dosya oluşturunuz.                                                                                                    |
| $\triangleright$ Koordinat girişi yapınız.         | $\triangleright$ F3 fonksiyon tuşuna basarak geçkilere<br>ait tüm noktaların girişi yapınız. "F9<br>Sakla" fonksiyon tuşuna basarak<br>saklayınız.                                                                                   |
| $\triangleright$ Poligon rasatlarını giriniz.      | $\triangleright$ Poligon rasadına ait karne dosyasını<br>olusturunuz.<br>$\triangleright$ Bos kotları tamamlayınız.<br>Kenar<br>indirgeme hesaplarını tamamlayınız. Y<br>koordinatini hesaplayiniz.<br>Hesap<br>kenarlarını seçiniz. |
| $\triangleright$ Poligon geçkilerini hesaplayınız. | $\triangleright$ Geçki bilgilerini tamamlayınız.<br>Hesaplanan koordinatları nokta<br>dosyasına saklayınız. Geçki bilgilerini<br>listeleyiniz.                                                                                       |

### **KONTROL LİSTESİ**

Bu faaliyet kapsamında aşağıda listelenen davranışlardan kazandığınız beceriler için **Evet**, kazanamadığınız beceriler için **Hayır** kutucuğuna (X) işareti koyarak kendinizi değerlendiriniz.

![](_page_28_Picture_153.jpeg)

### **DEĞERLENDİRME**

Değerlendirme sonunda "**Hayır**" şeklindeki cevaplarınızı bir daha gözden geçiriniz. Kendinizi yeterli görmüyorsanız öğrenme faaliyetini tekrar ediniz. Bütün cevaplarınız "**Evet**" ise "Ölçme ve Değerlendirme"ye geçiniz.

### **ÖLÇME VE DEĞERLENDİRME**

#### **Aşağıdaki cümlelerin başında boş bırakılan parantezlere, cümlelerde verilen bilgiler doğru ise D, yanlış ise Y yazınız.**

- **1. ( )** Poligon hesaplarının yapılabilmesi için 3 adet dosyanın oluşturulması gerekir. Bunlar; nokta dosyası (\*.NCN), rasat dosyası (\*.NCK) ve poligon dosyası (\*.PO4) dır.
- **2. ( )** Geçkilere ait tüm noktaların girişi F2 fonksiyon tuşuna basılarak yapılır.
- **3. ( )** Elipsoit kenar hesabında listeden "eğik kenarlardan" seçeneği işaretlenir.
- **4. ( )** Hesap kenarlarının seçiminde karne editöründe iken mouse sol tuş veya F4 işlem fonksiyon tuşuna basılır.

#### **DEĞERLENDİRME**

Cevaplarınızı cevap anahtarıyla karşılaştırınız. Yanlış cevap verdiğiniz ya da cevap verirken tereddüt ettiğiniz sorularla ilgili konuları faaliyete geri dönerek tekrarlayınız. Cevaplarınızın tümü doğru ise bir sonraki öğrenme faaliyetine geçiniz.

## **ÖĞRENME FAALİYETİ–2**

### **AMAÇ**

Mesleki çizim programında tekniğine uygun olarak mesleki hesaplamalar yapabileceksiniz.

### **ARAŞTIRMA**

- Çevrenizdeki harita bürolarından ya da kadastro müdürlüklerinden poligon hesaplarından sonra mesleki hesaplamaların bilgisayar ortamında nasıl yapıldığını öğreniniz.
- Elde ettiğiniz bilgileri sınıfınızda arkadaşlarınızla paylaşınız.

## **2. MESLEKİ HESAPLAMALAR**

Bu öğrenme faaliyetinde kanava çizimi, detay ve takeometrik noktaların hesap işlemleri sırasıyla yapılır ve mesleki hesaplamalar bilgisayar ortamında gerçekleştirilir.

### **2.1. Kanava Çizimi**

Geçkiler Öğrenme Faaliyeti-1'deki gibi hesaplandıktan sonra kanava çizimleri de yapılabilir. Bu işlem için yapılması gerekenler aşağıda açıklanmıştır.

- $\triangleright$  Hesap\Poligon Hesabı\Kanava Çizimleri komutunu seçiniz ve açılan menüde yazı boyu parametrelerini ayarlayınız. "Tamam" butonunu tıklayınız.
- $\triangleright$  Açılan pencereden poligon hesap dosyasını seçiniz. Devamında hangi geçkilerin çizileceği filtre satırı gelir. Herhangi geçki numarası girilebileceği gibi "\*" yazarak tüm geçkilerin kanavası çizilebilir.

![](_page_31_Picture_0.jpeg)

**Resim 2.1: Kanava çizimi komutu Resim 2.2: Kanava ayarları ekranı**

![](_page_31_Picture_93.jpeg)

**Resim 2.3: Poligon hesap dosyası**

![](_page_31_Picture_94.jpeg)

**Resim 2.4: Güzergâh onay ekranı**

![](_page_32_Figure_0.jpeg)

**Resim 2.5: Kanava ekranı**

![](_page_32_Figure_2.jpeg)

**Resim 2.7: Tabaka ayarları semt açık**

![](_page_33_Figure_0.jpeg)

**Resim 2.8: Kanava görünümü**

![](_page_33_Picture_2.jpeg)

Göri

Proje Ciz Düzenle

B Aç Yeni **K**apat

**Blok** 

 $\frac{B|aK}{AB}$ 

![](_page_33_Figure_4.jpeg)

#### **2.2. Detay ve Takeometrik Noktaların Hesapları**

Poligon geçkilerinin hesaplanmasından sonra kutupsal yöntemlerle ölçülen detay ve takeometrik noktaların koordinat hesaplarına sıra gelir.

"Hesap\Netveri"de yer alan kutupsal hesap yöntemleri aynı mantıkla kullanılır. Bunlardan en çok kullanılanı eğik kenar-düşey açı yöntemidir.

![](_page_34_Picture_3.jpeg)

**Resim 2.11: YDE dosyası oluşumu**

![](_page_34_Picture_124.jpeg)

**Resim 2.12: YDE dosyası yükle ekranı**

**F3 (Ekle)** ile her ölçülen noktanın bilgisi tek tek girilebilir. Ancak burada alet okumalarına göre yapılan ölçümlerin aktarılmasını örnekleyelim:

 Total stationdan "Oku" seçeneğinde ilgili alet olarak "TOPCON-Yeni"yi seçiniz. Dosya türü bölümünden "Tüm Dosyalar" seçilerek RAW uzantılı dosyalar teker teker ekrana yüklenir.

![](_page_35_Picture_87.jpeg)

**Resim 2.13: Ölçü aletinden veri aktarma komutu**

(Aletle yapılan okumalar, RASAT1.RAW, RASAT2.RAW, RASAT3.RAW, RASAT4.RAW, RASAT5.RAW, RASAT6.RAW, RASAT7.RAW şeklinde kaydedilmiştir.)

![](_page_36_Picture_45.jpeg)

**Resim 2.14: Dosya yükleme ekranı**

 Mouse sağ tuşu ile gelen menüden "Hesapla" seçeneğini tıklayınız. Hesap seçeneklerinin geldiği bir menü açılacaktır.

|               |                                      |             |         |                                        |                                                       |                        | Kutupsal (Eğik Kenar-Düşey Açı) V1.50 - [C:\TEMIM\HESAP\RASATTUM.YDE] | $\Box$ o $\mathbf{x}$ |
|---------------|--------------------------------------|-------------|---------|----------------------------------------|-------------------------------------------------------|------------------------|-----------------------------------------------------------------------|-----------------------|
|               | Nokta Adı                            | Nokta Kodu  |         | Yatay Act                              | Düşey Açı                                             | Eğik Mes               | Reflk Yük                                                             | Alet Yuk              |
| <b>D</b><br>B | 46                                   |             |         |                                        |                                                       |                        |                                                                       |                       |
|               | P.45                                 |             |         | 0.0000                                 | 0.0000                                                | 0.00                   | 0.00                                                                  |                       |
|               | P.46/1                               |             |         | 158.6830                               | 102.8886                                              | 297.90                 | 2.00                                                                  |                       |
| $\frac{D}{B}$ | P.46/1<br>P.46<br>1800<br>1801       |             |         | 0.0000<br>0.0000<br>58,3283<br>61.2643 | 0.0000<br>97.9292<br>97.3365                          | 0.00<br>71.91<br>85.26 | 0.00<br>2.00<br>2.00                                                  | 1.53                  |
|               | 1802<br>1803<br>1804<br>1805         |             |         | 75.<br>74.<br>74.1<br>65.1             | Nokta Editoru<br>Hesapla<br>Hataları Gör              |                        | 2.00<br>2.00<br>2.00<br>2.00                                          |                       |
|               | 1806<br>1807<br>1808<br>1809<br>1810 |             |         | 82.7<br>79.1<br>86.<br>84.<br>91.5     | Yükle<br>Sakla<br>Kolon Düzenle                       |                        | 2.00<br>2.00<br>2.00<br>2.00<br>2.00                                  |                       |
|               | 1811<br>Satır No: 1                  | F2 Değiştir | F3 Ekle | 87.5<br>F4 Ara                         | Total Station'dan Oku ▶<br>Karne Yaz<br>Grafikten Oku |                        | 2.00<br>F9 Sakla<br>Satır Sil                                         |                       |

**Resim 2.15: Koordinat hesabı ekranı**

 **"Elipsoid yüzeyinde"** seçeneğini işaretleyiniz ve sağda açılan N kat sayısını giriniz (N değeri nivelman ölçülerinin dengelenmesinden sonra belirlenmektedir.).

![](_page_37_Picture_70.jpeg)

**Resim 2.16: Elipsoid yüzeyine göre koordinat hesabı ekranı**

![](_page_38_Picture_98.jpeg)

**Resim 2.17: Poligon dosyası yükleme ekranı**

- **"Tamam"** butonuna tıkladığınızda daha önceden koordinat değerleri girilmiş poligon dosyasını seçmeniz istenir. Seçilen poligon dosyasına göre koordinat hesabının yapılması sağlanır. Hesap bitiminde kutupsal ölçü ve hesap çizelgesi raporu ekrana gelir.
- Bu görüntünün oluşması ile noktaların koordinatları hesaplanmış ve YDE dosyasının isminde NCN olarak saklanmış olacaktır.

![](_page_39_Figure_0.jpeg)

**Resim 2.18: Hesap çizelgesi**

![](_page_39_Picture_2.jpeg)

**Resim 2.19: Nokta dosyasını saklama ekranı**

Rasat dosyaları bu şekilde aktarılıp hesaplandıktan sonra nokta dosyaları grafik ekrana yüklenir. "Proje\Aç" ile nokta dosyaları seçilir ve yüklenir.

Hâlihazır harita yapımına göre kutusal hesaplar tamamlanınca noktalar grafik ekrana yüklenir ve detay krokilerinin bağlanmasına geçilir. Bu işlemlerin devamını hâlihazır harita yapımına dönüp dokümandan takip edebilirsiniz.

### **UYGULAMA FAALİYETİ**

Aşağıda tabloda verilen hesaplanmış geçkide işlem basamaklarındaki sırayı takip ediniz.

| Dosya v | Nokta Editörü | Düzenle v<br>Ara |             | ×<br>Süzgeç    |     |       | $ \Box$ $\times$  |
|---------|---------------|------------------|-------------|----------------|-----|-------|-------------------|
| Sira    | Nokta Adı     | Y                | $\times$    | $\overline{z}$ | Kod | Pafta | Tabaka            |
|         | 关             | 0.000            | 0.000       | 0.000          |     |       |                   |
|         | 2 P.2324      | 408053.108       | 4449056.055 | 125.070        |     |       | *DOSYADAN_EKLENDİ |
|         | 3 P.2218      | 408736.095       | 4449714.314 | 110.840        |     |       | *DOSYADAN_EKLENDİ |
|         | 4 P.2325      | 407997.388       | 4449014.065 | 127.440        |     |       | *DOSYADAN_EKLENDİ |
|         | 5 P.2219      | 408730.405       | 4449610.834 | 112.440        |     |       | *DOSYADAN_EKLENDİ |
|         | 6 P.2326      | 407988.938       | 4448988.215 | 128.060        |     |       | *DOSYADAN_EKLENDI |
|         | 7 P.2220      | 408898.613       | 4449615.841 | 113.130        |     |       | *DOSYADAN_EKLENDİ |
|         | 8 P.2327      | 408403.055       | 4449425.444 | 113.610        |     |       | *DOSYADAN_EKLENDİ |
|         | 9 P.2221      | 408818.723       | 4449696.981 | 112.266        |     |       | *DOSYADAN_EKLENDİ |
|         | 10 P.2328     | 408318.745       | 4449399.834 | 113.490        |     |       | *DOSYADAN_EKLENDİ |
|         | 11 P.2222     | 408917.233       | 4449601.751 | 113.410        |     |       | *DOSYADAN_EKLENDİ |
|         | 12 P.2329     | 408244.735       | 4449376.264 | 114.430        |     |       | *DOSYADAN_EKLENDİ |
|         | 13 P.2223     | 408975.683       | 4449566.451 | 114.720        |     |       | *DOSYADAN_EKLENDİ |
|         | 14 P.2330     | 408230.565       | 4449297.494 | 117.920        |     |       | *DOSYADAN_EKLENDÎ |
|         | 15 P.2224     | 408992.343       | 4449526.131 | 115.110        |     |       | *DOSYADAN_EKLENDİ |
|         | 16 P.2331     | 408305.695       | 4449335.204 | 116.440        |     |       | *DOSYADAN_EKLENDİ |

**Resim 2.20: Nokta editörü**

![](_page_40_Picture_114.jpeg)

### **KONTROL LİSTESİ**

Bu faaliyet kapsamında aşağıda listelenen davranışlardan kazandığınız beceriler için **Evet**, kazanamadığınız beceriler için **Hayır** kutucuğuna (X) işareti koyarak kendinizi değerlendiriniz.

![](_page_41_Picture_126.jpeg)

### **DEĞERLENDİRME**

Değerlendirme sonunda "**Hayır**" şeklindeki cevaplarınızı bir daha gözden geçiriniz. Kendinizi yeterli görmüyorsanız öğrenme faaliyetini tekrar ediniz. Bütün cevaplarınız "**Evet**" ise "Ölçme ve Değerlendirme"ye geçiniz.

### **ÖLÇME VE DEĞERLENDİRME**

#### **Aşağıdaki cümlelerin başında boş bırakılan parantezlere, cümlelerde verilen bilgiler doğru ise D, yanlış ise Y yazınız.**

- **1. ( )** Kanava çizimi için "Hesap\Poligon Hesabı\Kanava Çizimleri" komutu kullanılır.
- **2. ( )** Detay ve takeometrik noktalar "eğik kenar-yatay açı" yöntemiyle hesaplanır.
- **3. ( )** "Eğik kenar-düşey açı" yöntemiyle notalar hesaplandıktan sonra kutupsal ölçü ve hesap çizelgesi, YDE dosyasının isminde NCK olarak saklanmış olacaktır.
- **4. ( )** Prizmatik yöntemlerle arazide yapılan ölçümler sonucu bir iş varsa öncelikle jalon dikilen noktaların koordinatları grafik ekrana nokta editöründen girilir.
- **5. ( )** Hâlihazır harita yapımına göre kutusal hesaplar tamamlanınca noktalar grafik ekrana yüklenir ve detay krokilerinin bağlanmasına geçilir.

#### **DEĞERLENDİRME**

Cevaplarınızı cevap anahtarıyla karşılaştırınız. Yanlış cevap verdiğiniz ya da cevap verirken tereddüt ettiğiniz sorularla ilgili konuları faaliyete geri dönerek tekrarlayınız. Cevaplarınızın tümü doğru ise "Modül Değerlendirme"ye geçiniz.

## **MODÜL DEĞERLENDİRME**

### **UYGULAMALI TEST**

Tabloda verilen ölçüm değerlerini kullanarak işlem basamaklarındaki adımları gerçekleştiriniz.

| Düzenle ·<br>ł×.<br>Dosya $\blacktriangledown$<br>Süzgeç<br>Ara |            |            |             |                |     |       |                   |
|-----------------------------------------------------------------|------------|------------|-------------|----------------|-----|-------|-------------------|
| Sira                                                            | Nokta Adı  | Ÿ          | $\times$    | $\overline{z}$ | Kod | Pafta | Tabaka            |
|                                                                 | 182 P.2420 | 408062.440 | 4450771.852 | 95,966         |     |       | *DOSYADAN_EKLENDİ |
|                                                                 | 183 P.2316 | 407893.538 | 4448984.875 | 129.030        |     |       | *DOSYADAN_EKLENDI |
|                                                                 | 184 P.2421 | 408198.714 | 4450842.513 | 96.276         |     |       | *DOSYADAN_EKLENDİ |
|                                                                 | 185 P.2317 | 407898.008 | 4449047.025 | 126.340        |     |       | *DOSYADAN_EKLENDİ |
|                                                                 | 186 P.2422 | 408250.767 | 4450748.100 | 97.460         |     |       | *DOSYADAN_EKLENDİ |
|                                                                 | 187 P.2318 | 407828.318 | 4449094.285 | 124.530        |     |       | *DOSYADAN_EKLENDİ |
|                                                                 | 188 P.2423 | 408281.297 | 4450682 010 | 98.450         |     |       | *DOSYADAN_EKLENDİ |
|                                                                 | 189 P.2319 | 407938.238 | 4449033.185 | 125.970        |     |       | *DOSYADAN EKLENDİ |
|                                                                 | 190 P.2424 | 408103.017 | 4450544.780 | 98.890         |     |       | *DOSYADAN_EKLENDİ |
|                                                                 | 191 P.2320 | 407921.917 | 4449078.723 | 124.740        |     |       | *DOSYADAN_EKLENDİ |
|                                                                 | 192 P.2425 | 408364.297 | 4450486.590 | 100.940        |     |       | *DOSYADAN_EKLENDİ |
|                                                                 | 193 P.2321 | 407941.317 | 4449140.393 | 123.130        |     |       | *DOSYADAN EKLENDI |
|                                                                 | 194 P.2438 | 408028.748 | 4448671.775 | 146.740        |     |       | *DOSYADAN EKLENDİ |
|                                                                 | 195 P.2322 | 407989.037 | 4449113.113 | 124.750        |     |       | *DOSYADAN_EKLENDİ |
|                                                                 | 196 P.2439 | 407230.456 | 4450015.366 | 97.487         |     |       | *DOSYADAN_EKLENDİ |
|                                                                 | 197 P.2323 | 408013.637 | 4449101.183 | 124.930        |     |       | *DOSYADAN_EKLENDİ |
|                                                                 | 198 P.2445 | 407901.850 | 4450599.806 | 96.711         |     |       | *DOSYADAN_EKLENDİ |
|                                                                 | 199 P.2217 | 408736.863 | 4449762.741 | 110.494        |     |       | *DOSYADAN_EKLENDI |
|                                                                 |            |            |             |                |     |       |                   |

**Resim 2.21: Nokta editörü**

![](_page_43_Picture_123.jpeg)

### **DEĞERLENDİRME ÖLÇEĞİ**

Bu faaliyet kapsamında aşağıda listelenen davranışlardan kazandığınız beceriler için **Evet**, kazanamadığınız beceriler için **Hayır** kutucuğuna (X) işareti koyarak kendinizi değerlendiriniz.

![](_page_44_Picture_239.jpeg)

Aşağıdaki cümlelerde boş bırakılan yerlere doğru sözcükleri yazınız.

- 1. Poligon geçkisinin hesaplanmasında, "Hesap\Poligon Hesabı\................. ………….." komutu kullanılır.
- **2.** Kanava çizimi, **"**Hesap\Poligon Hesabı\.............. ……………." komutuyla yapılır.
- **3.** Detay ve takeometrik noktaların hesapları, "Hesap\....................." de yer alan kutupsal hesap yöntemleri aynı mantıkla kullanılır.

#### **DEĞERLENDİRME**

Cevaplarınızı cevap anahtarıyla karşılaştırınız. Yanlış cevap verdiğiniz ya da cevap verirken tereddüt ettiğiniz sorularla ilgili konuları faaliyete geri dönerek tekrarlayınız. Cevaplarınızın tümü doğru ise bir sonraki modüle geçmek için öğretmeninize başvurunuz.

## **CEVAP ANAHTARLARI**

### **ÖĞRENME FAALİYETİ-1'İN CEVAP ANAHTARI**

![](_page_45_Picture_132.jpeg)

### **ÖĞRENME FAALİYETİ-2'NİN CEVAP ANAHTARI**

![](_page_45_Picture_133.jpeg)

### **MODÜL DEĞERLENDİRMENİN CEVAP ANAHTARI**

![](_page_45_Picture_134.jpeg)

## **KAYNAKÇA**

- ERKAN Hüseyin, Kadastro Tekniği, TMMOB Harita ve Kadastro Mühendisleri Odası, Ankara, 1991.
- KABASAKALOĞLU Sebahattin, Ölçme Bilgisi, Millî Eğitim Basımevi, İstanbul, 2002.
- SARIBIYIK Tahsin, Ölçme Bilgisi ve Uygulaması, Millî Eğitim Basımevi, İstanbul, 2005.
- YILDIZ Ferruh, Topoğrafya (Ölçme Bilgisi), Atlas Kitabevi, Konya, 1996.